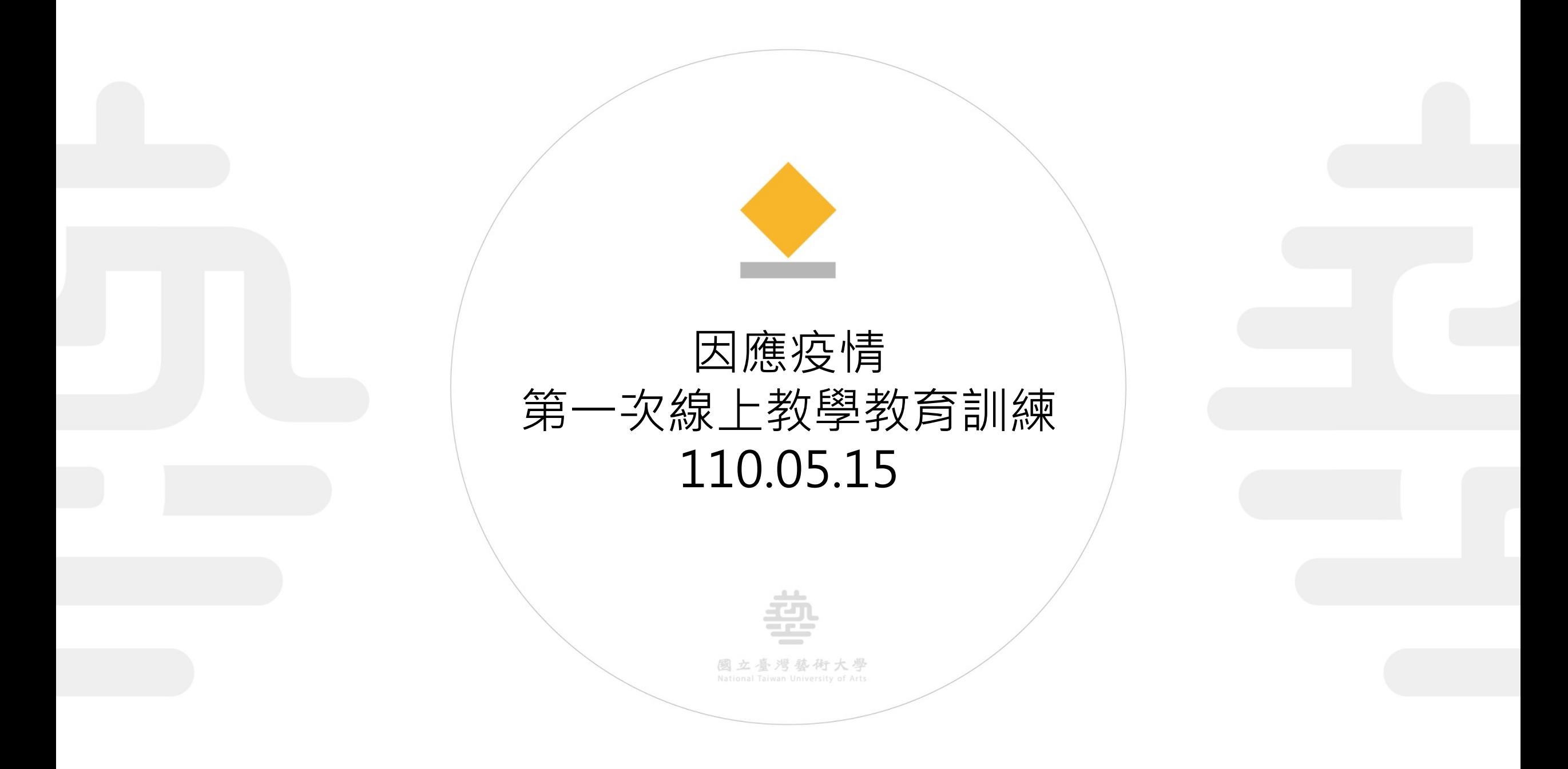

Higher Education Cultivation Project of NTUA

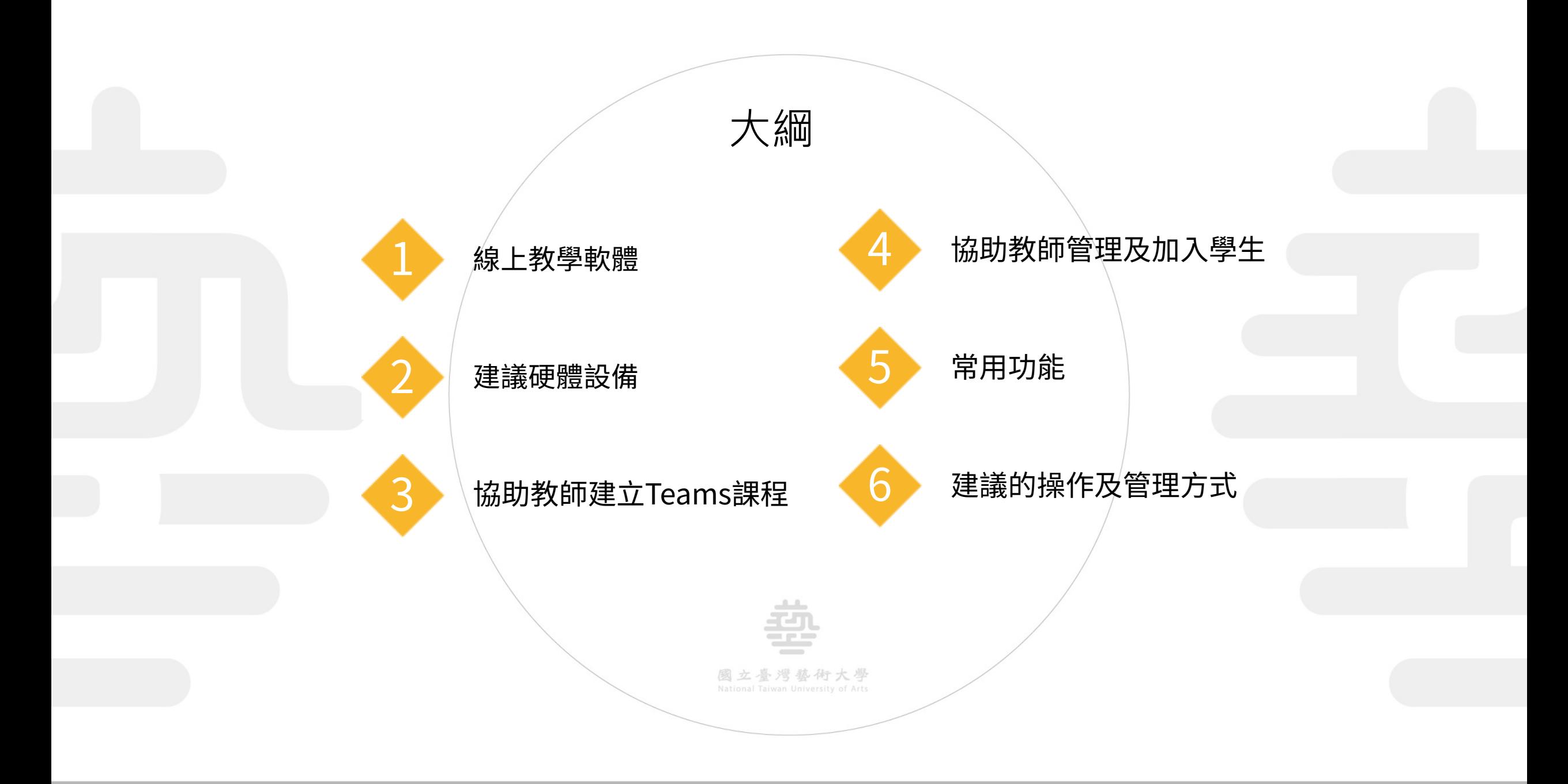

### **線上教學措施宣導**

0

教師與學生於上課完成後至校務行政系統填寫下列表單

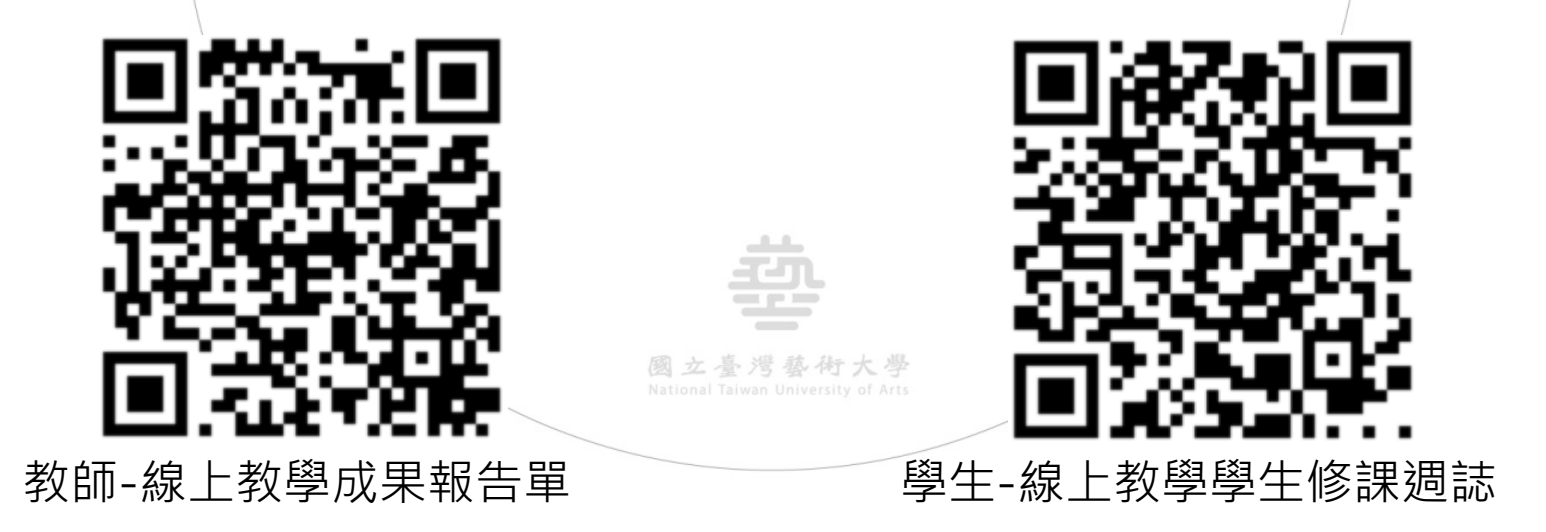

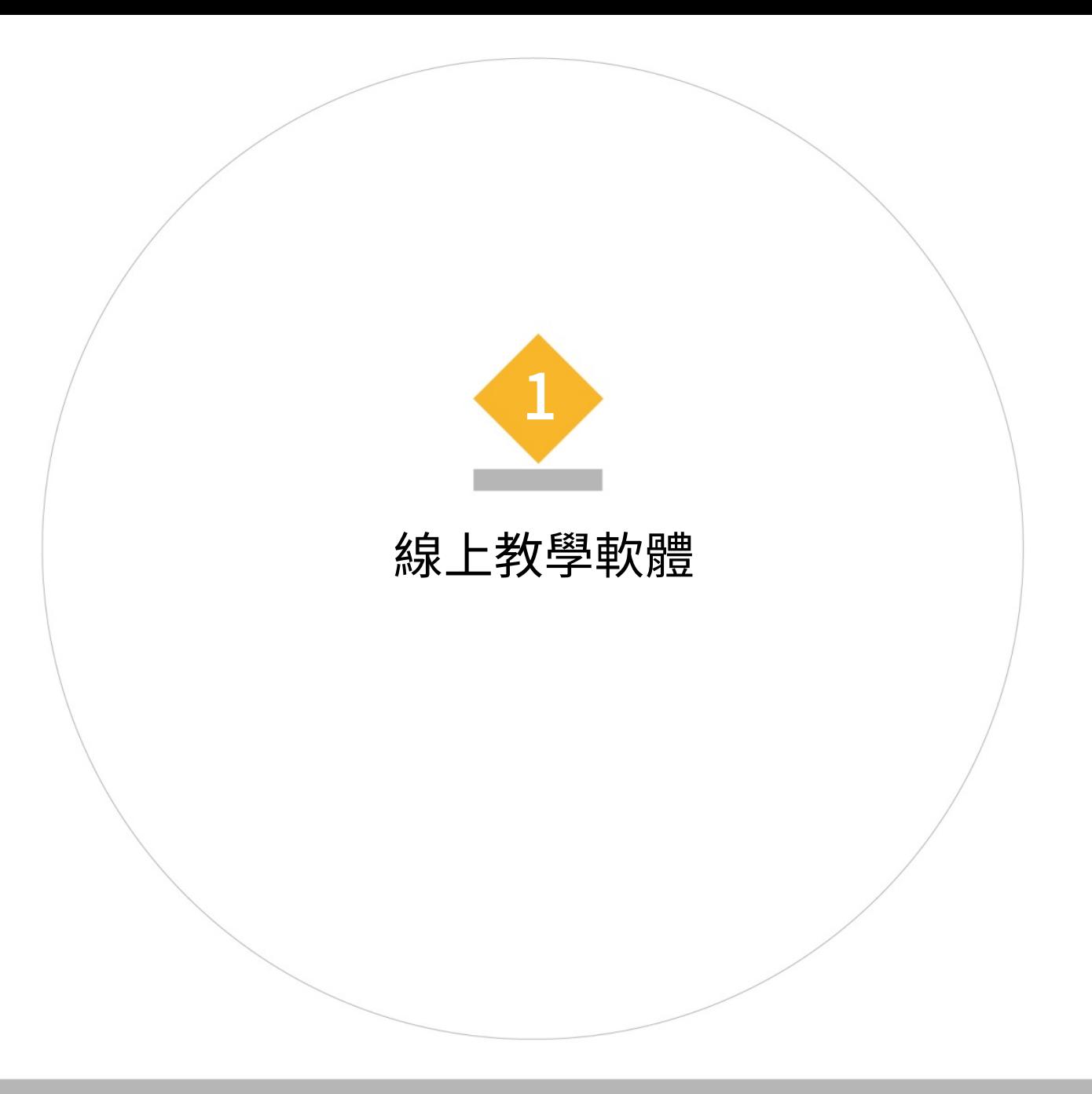

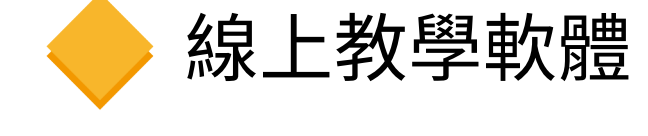

# **1 學校授權軟體為Microsoft Teams**

- 登入帳號: (校務行政系統帳號)@art365.ntua.edu.tw
- 密碼:同校務行政系統密碼
- 業師亦可申請帳號進行線上教學

# **2 若教師無法使用Teams,可使用Google Meet**

- 使用個人Google帳號即可使用
- 教學如右圖QR-CODE

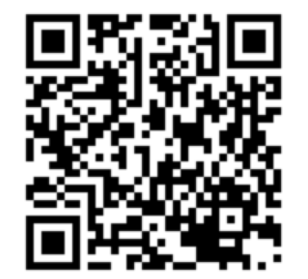

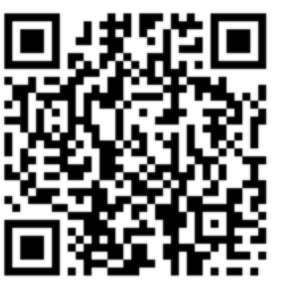

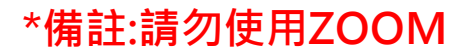

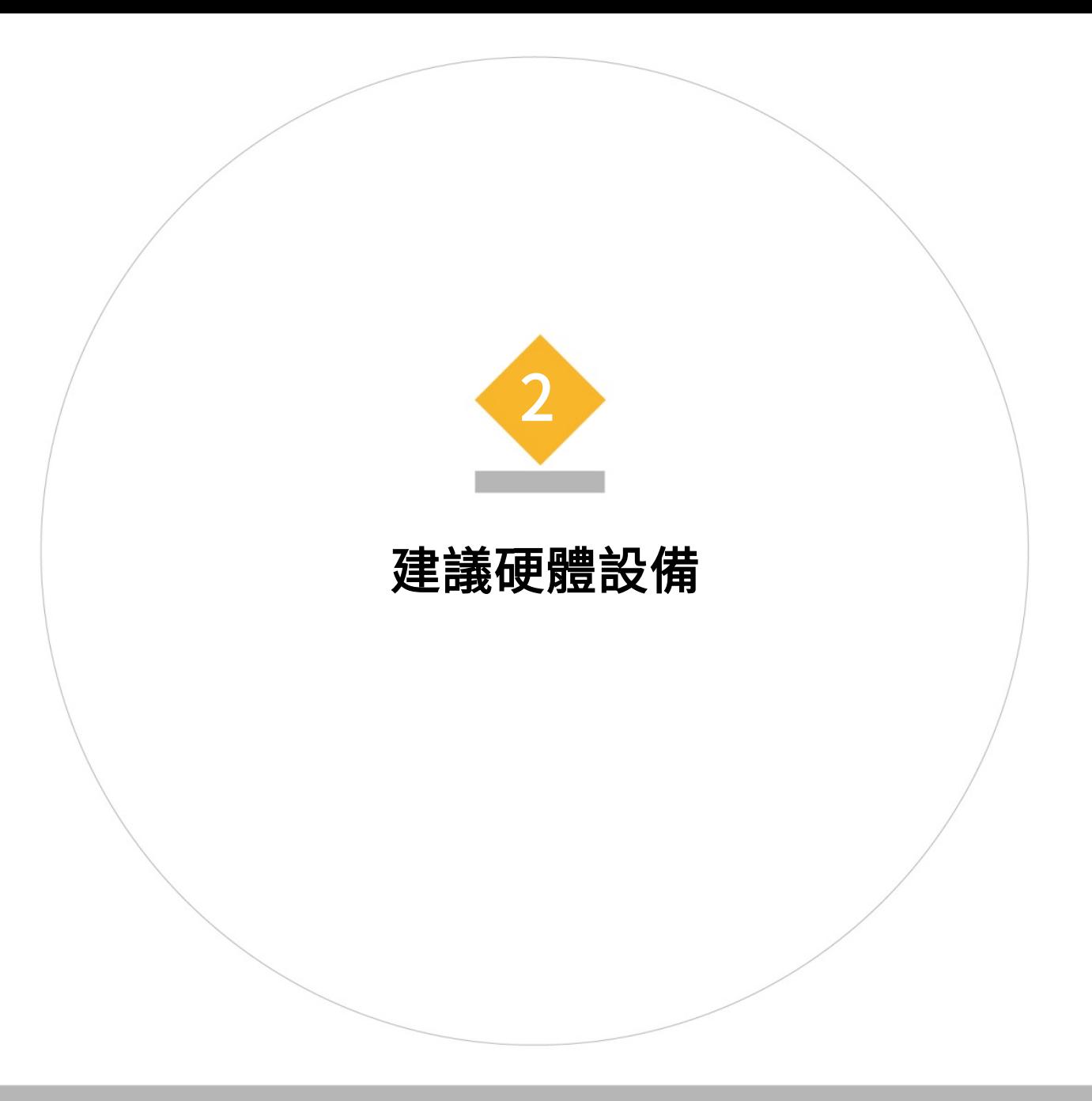

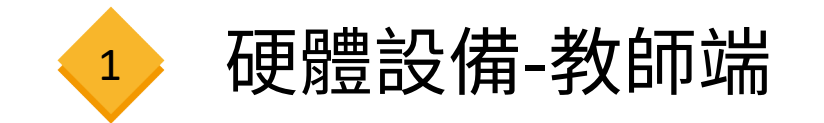

### **桌上型電腦或筆記型電腦(必備)**

### **麥克風及喇叭(必備,筆電內建亦可)**

**網路建議為有線網路,不建議以無線網路進行課程。**

# **視訊鏡頭(非必備,視課程需求,筆電內建亦可)**

筆電+網路即可進行線上教學

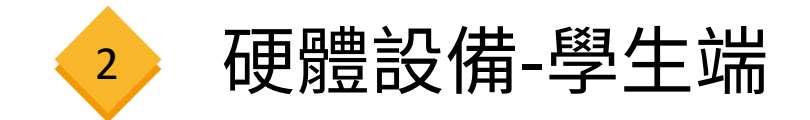

### **除上述設備外,亦可使用平板電腦與智慧型手機進行課程**

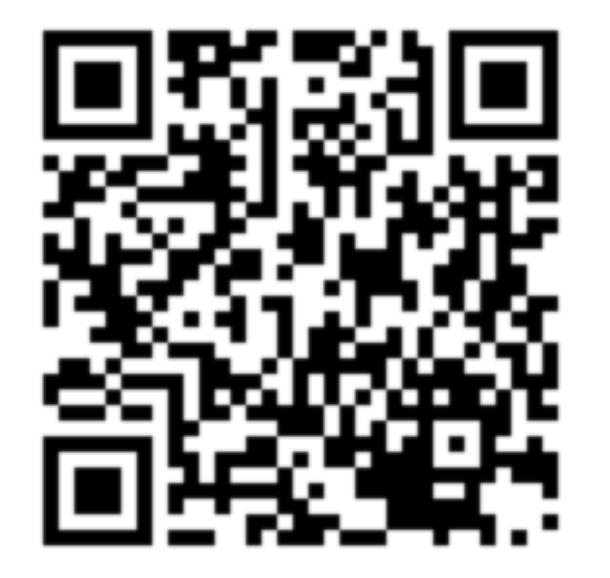

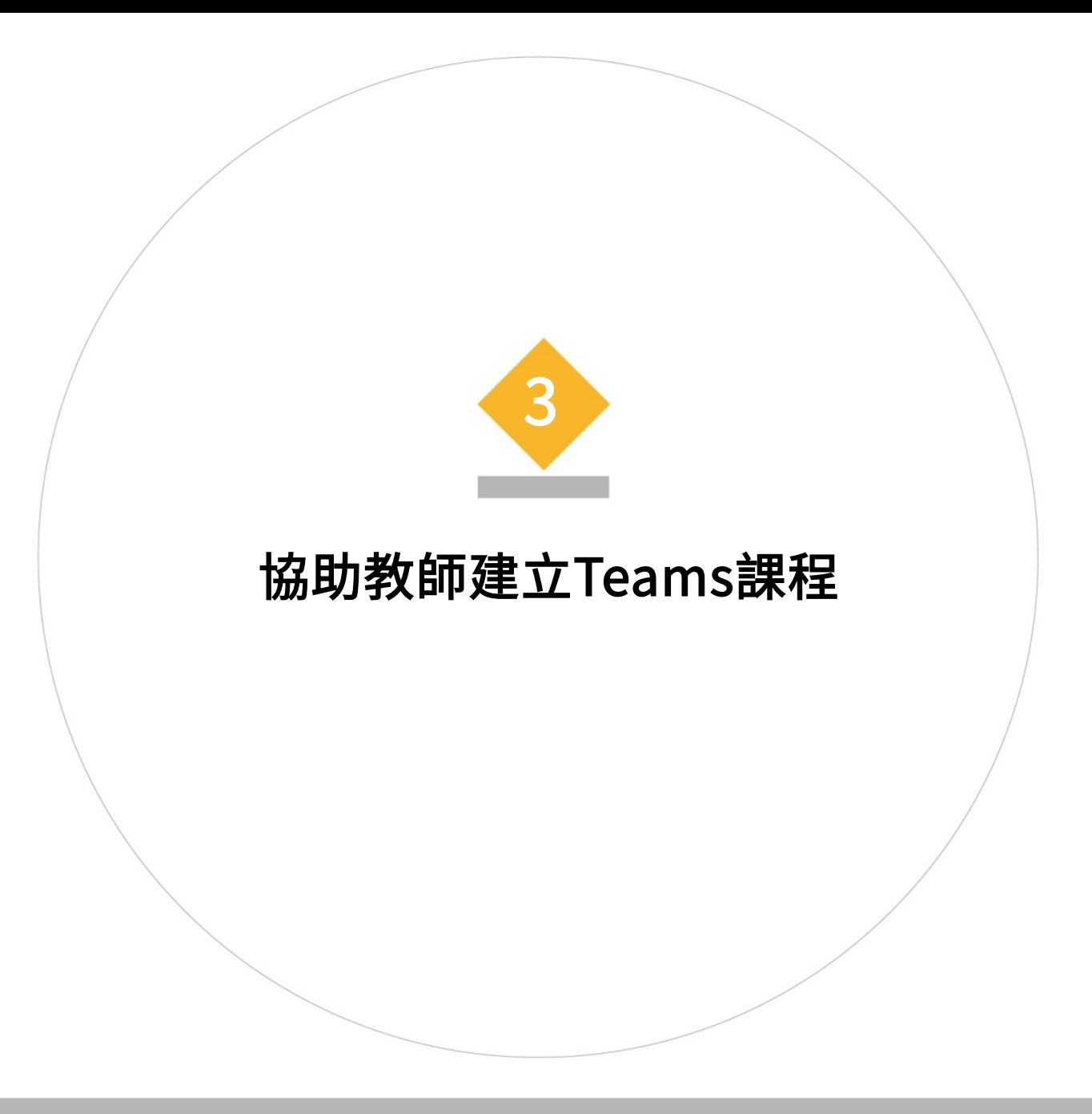

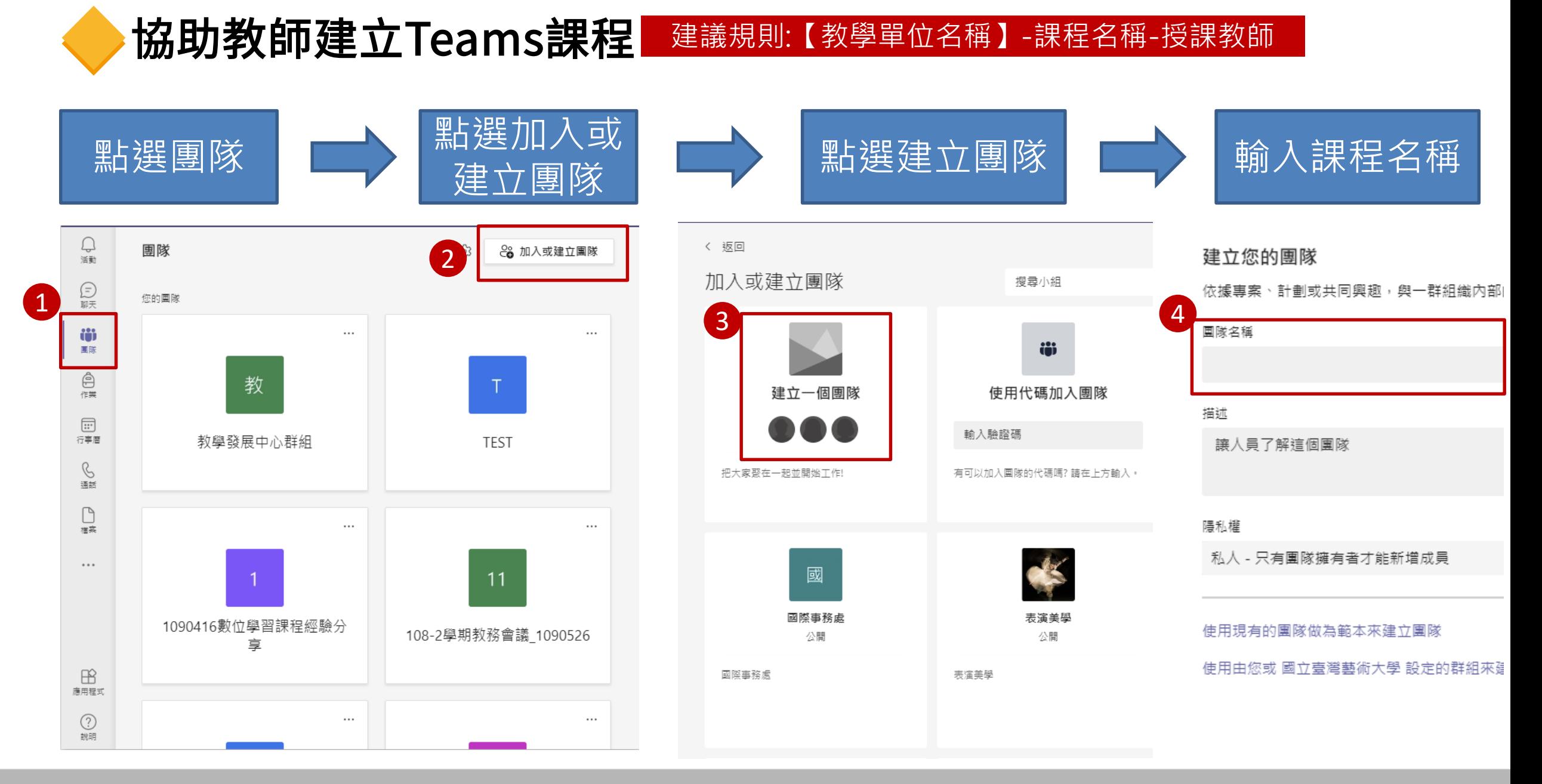

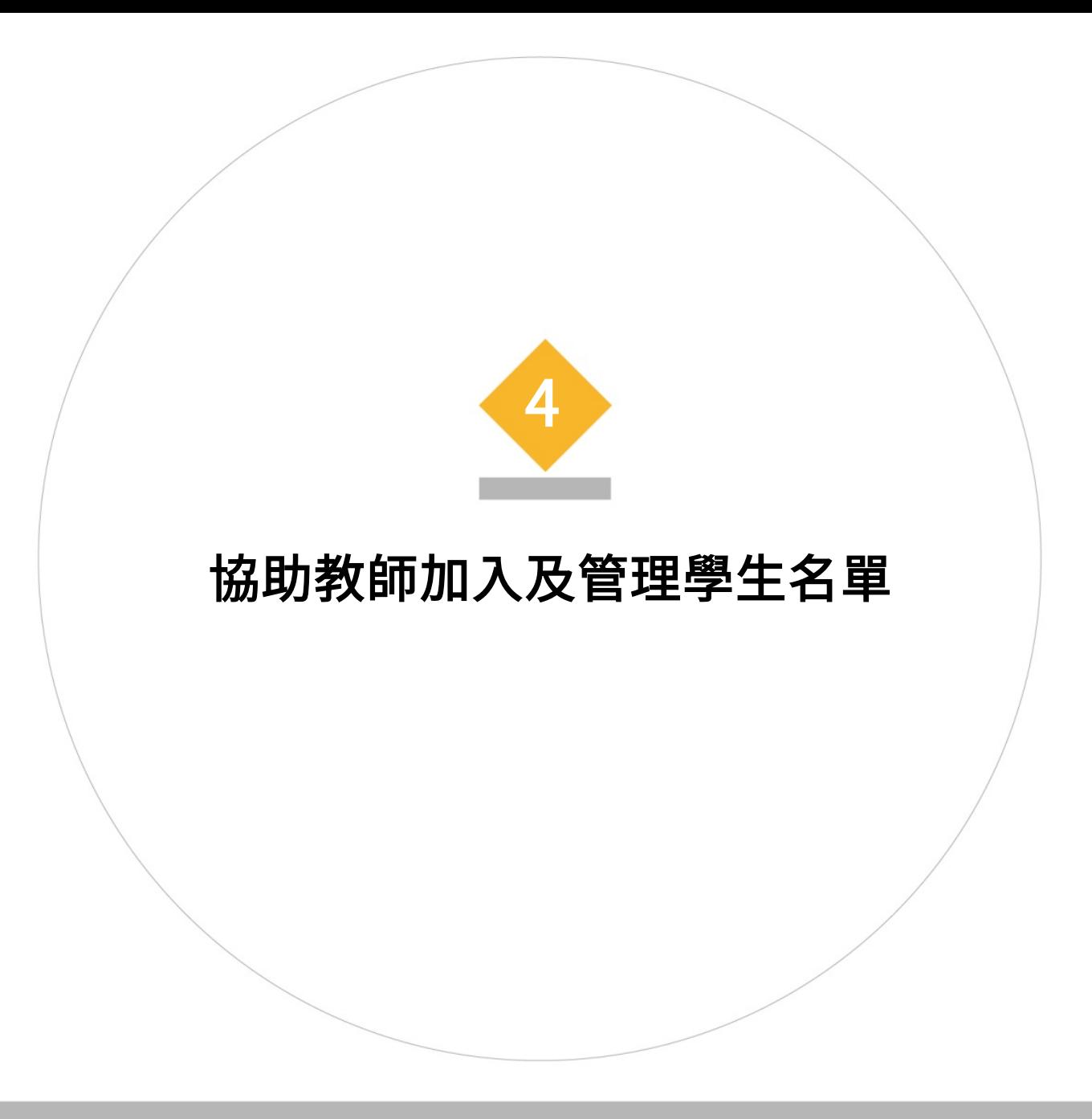

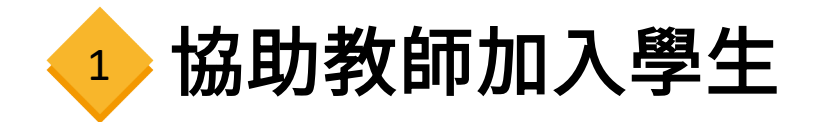

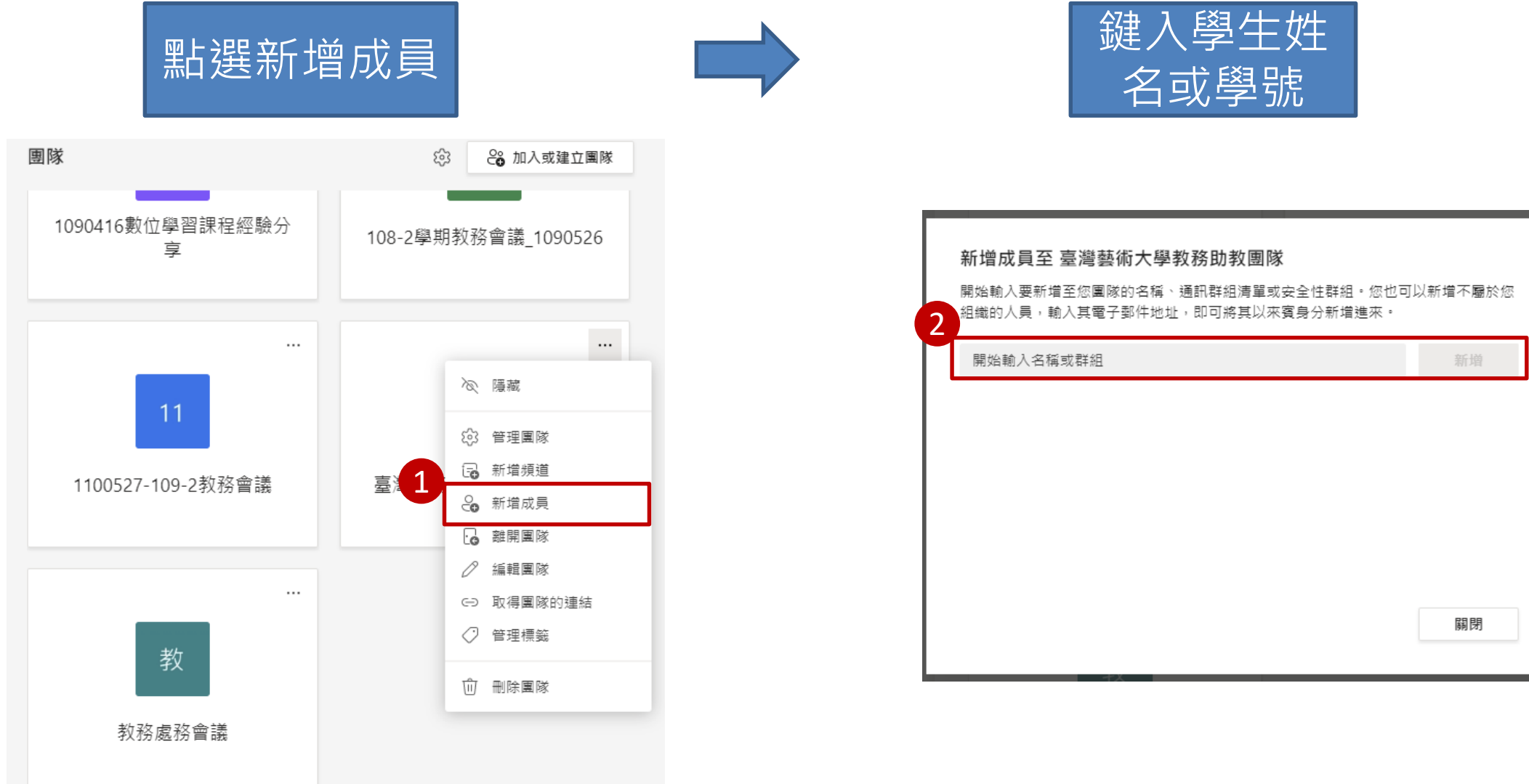

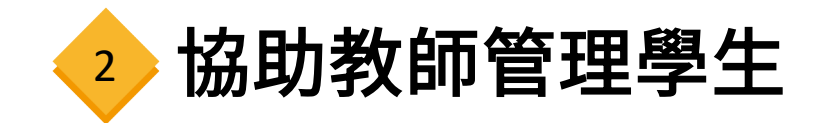

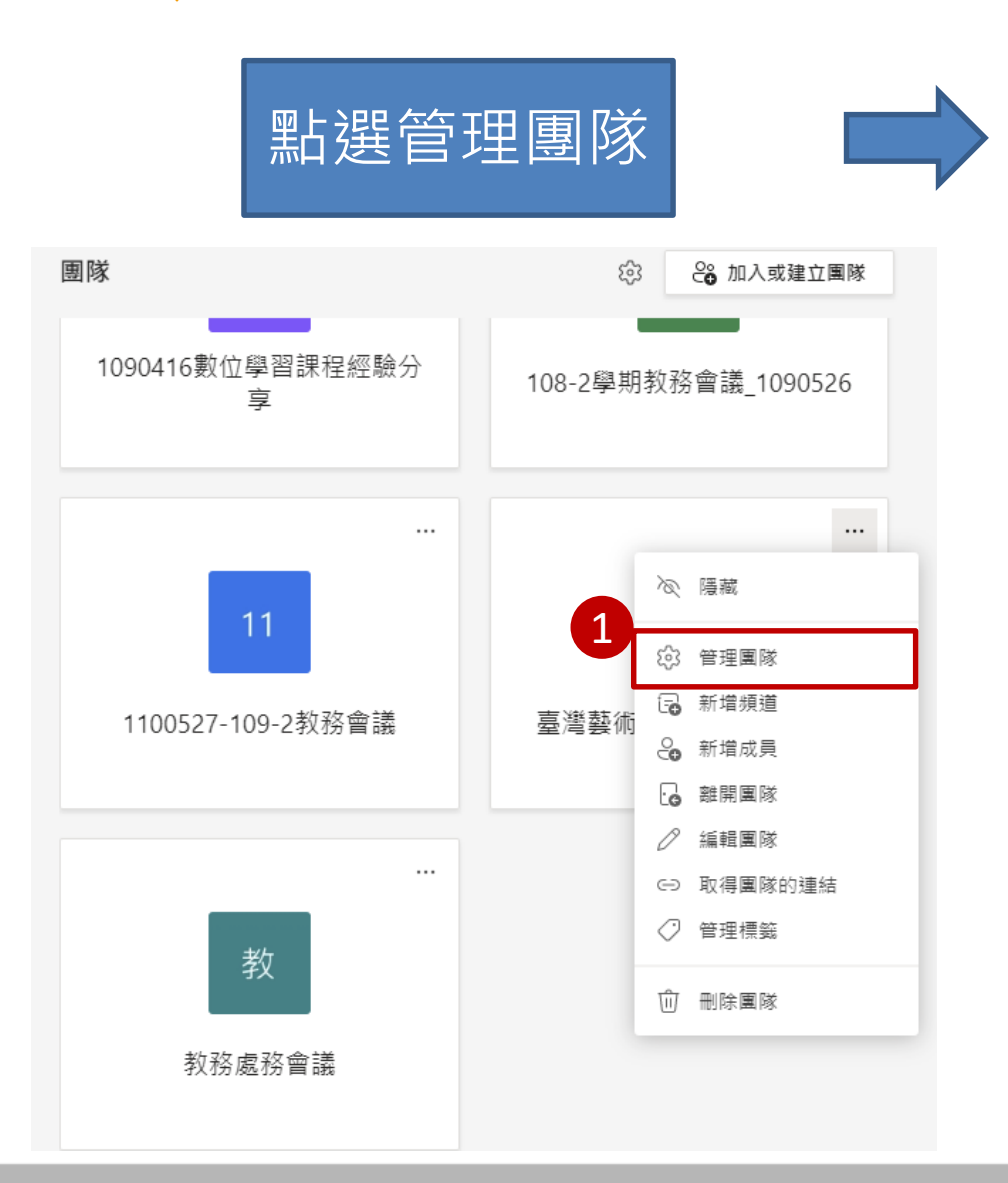

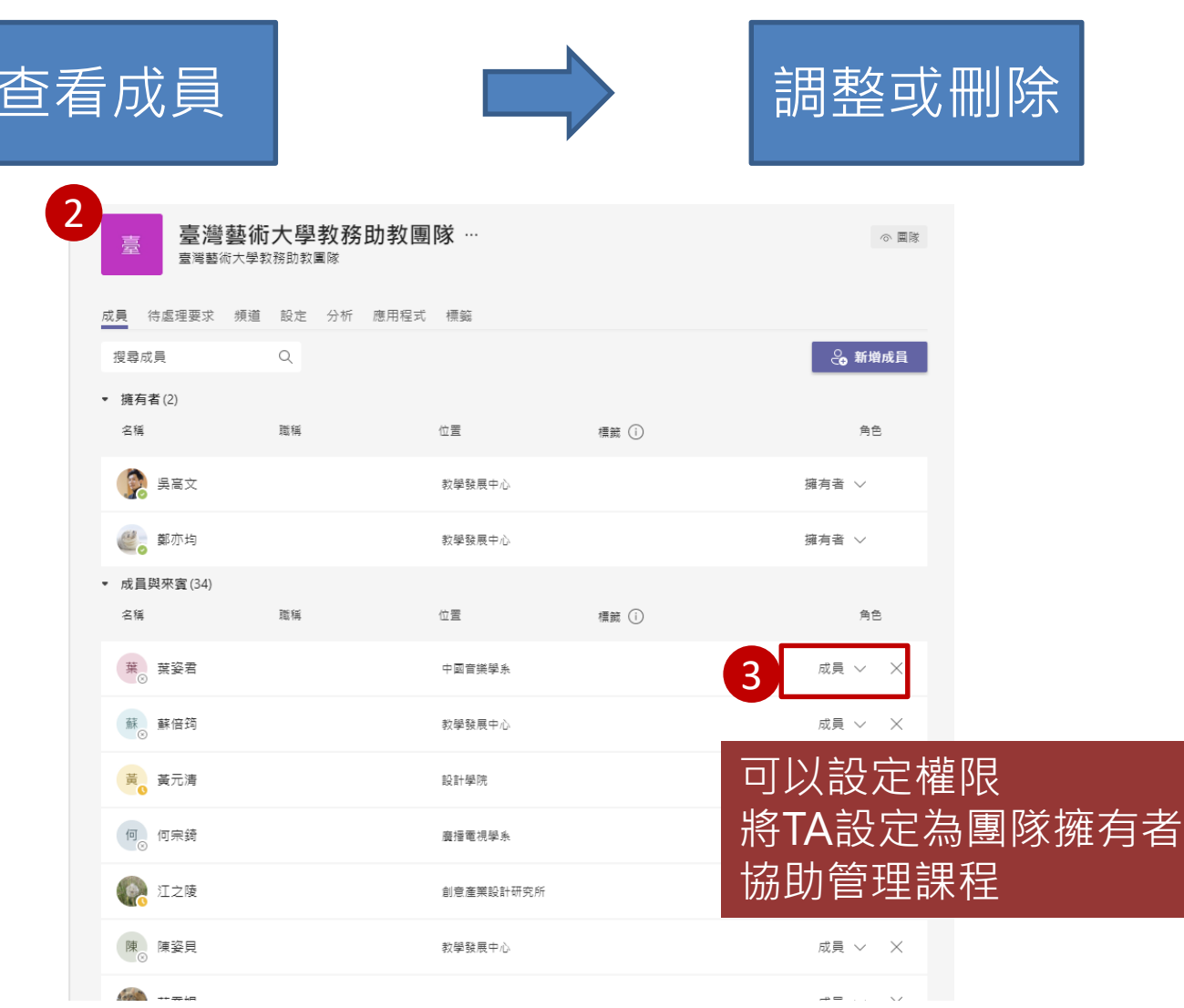

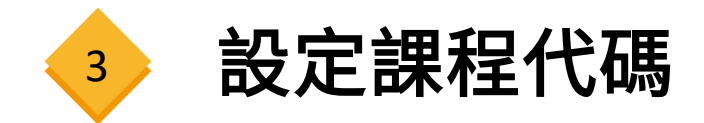

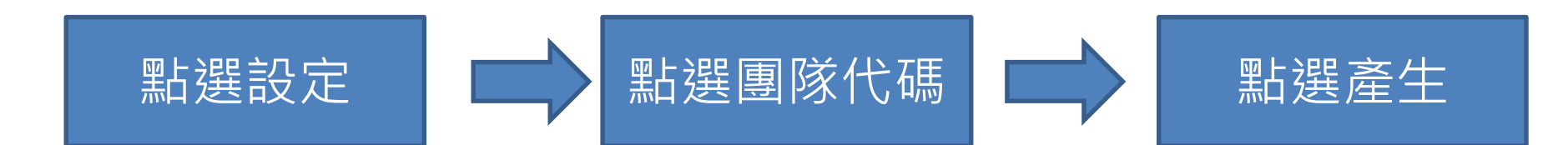

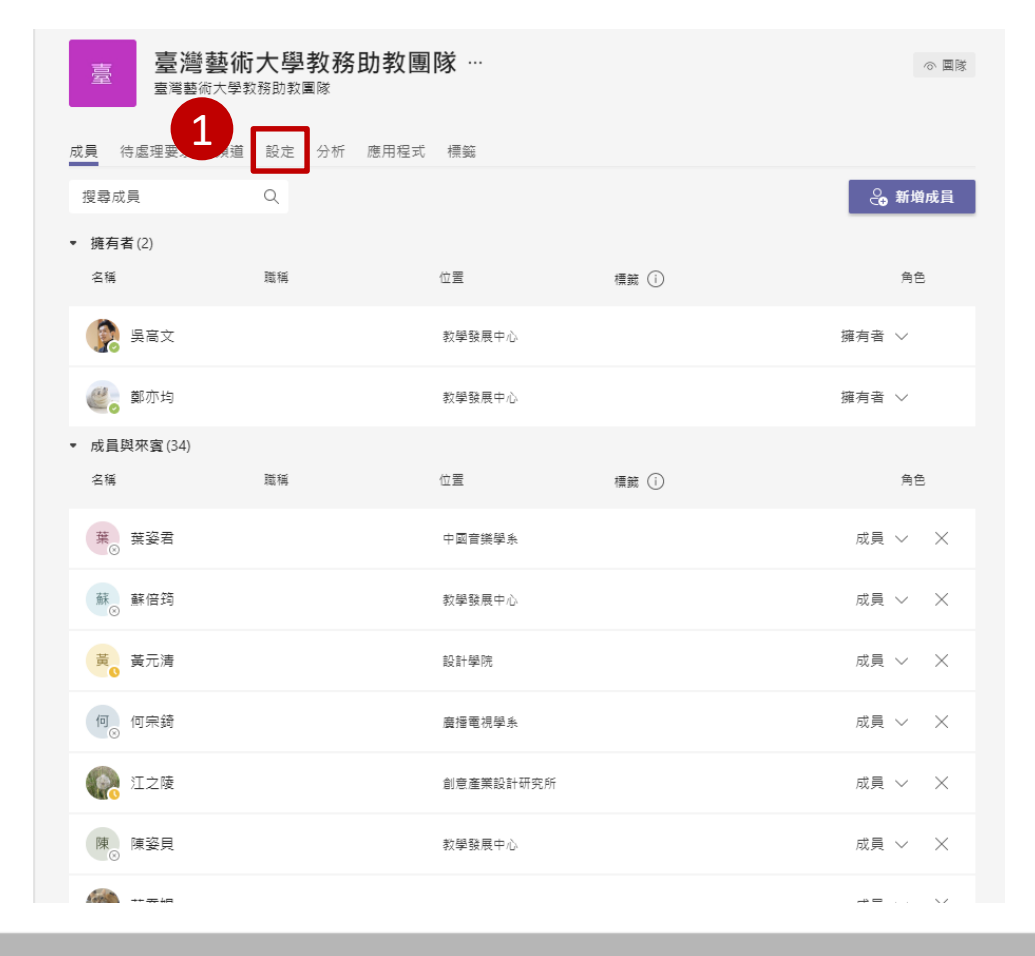

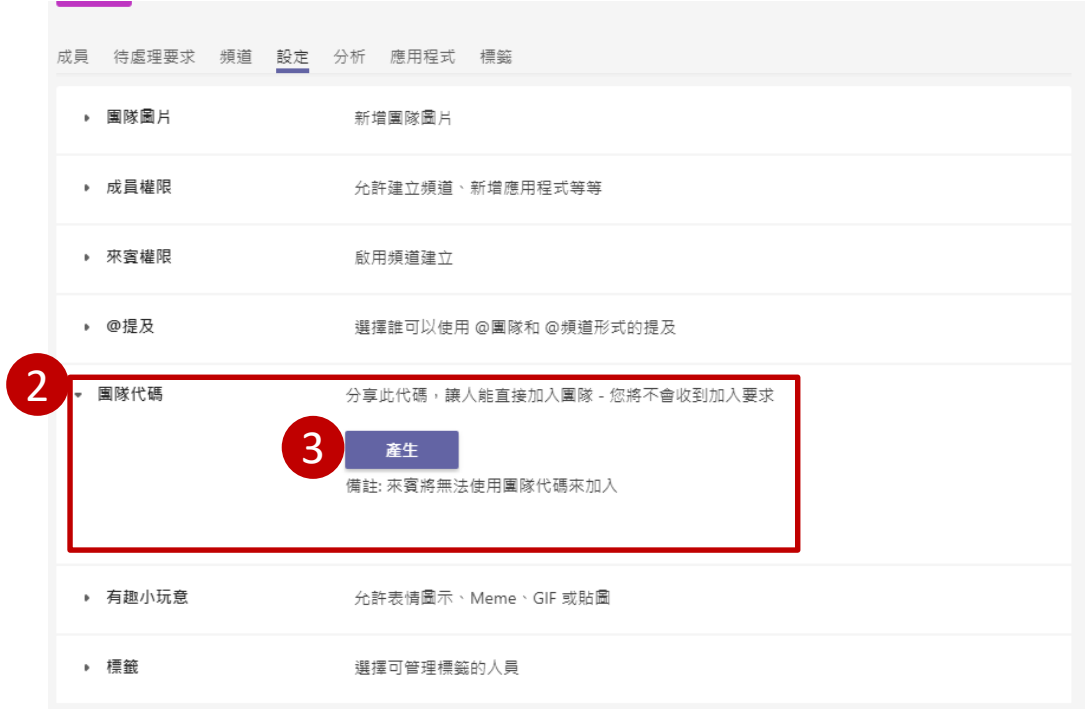

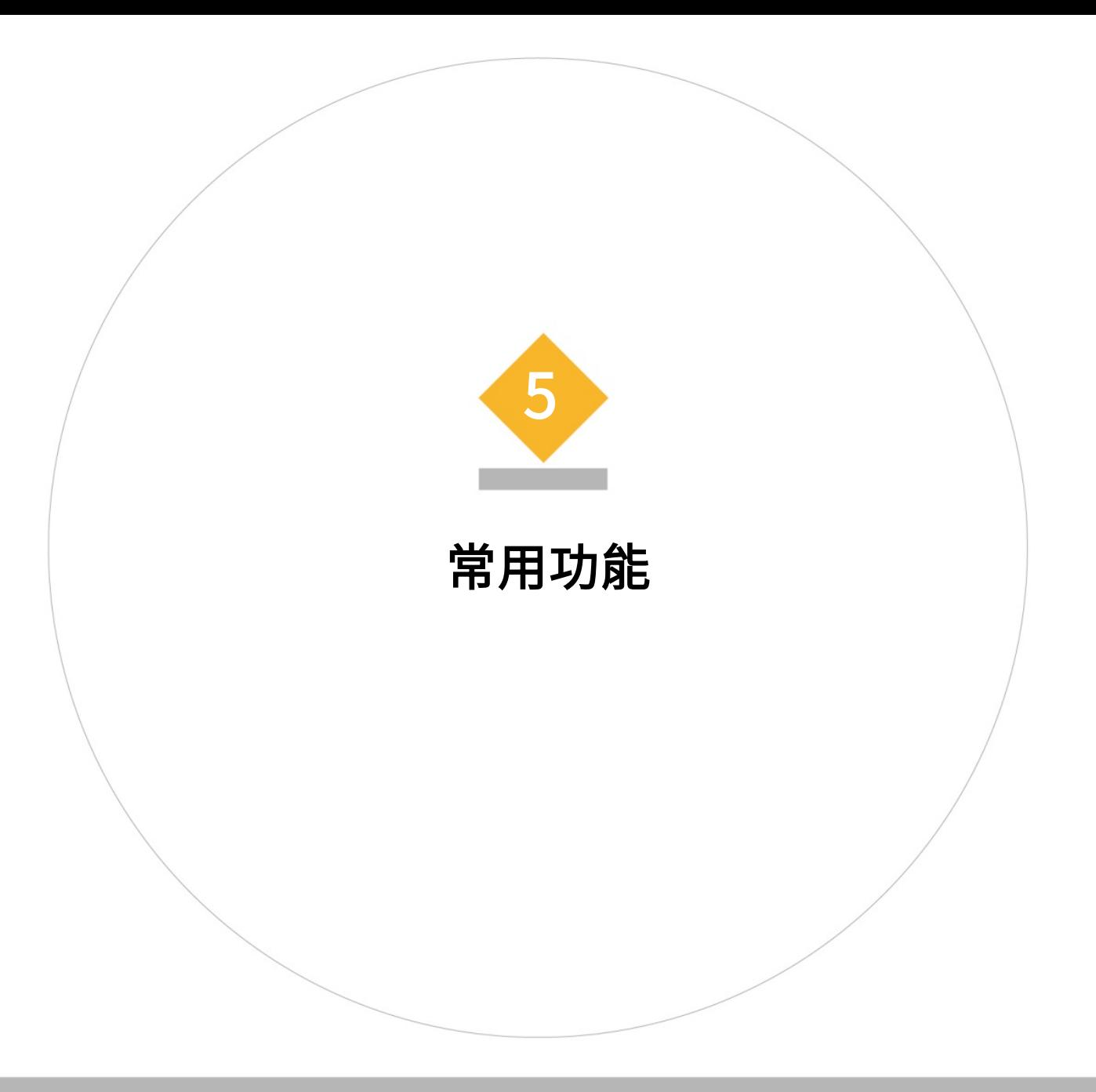

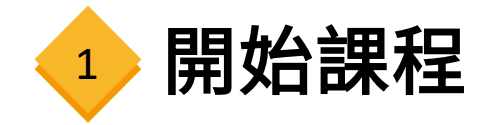

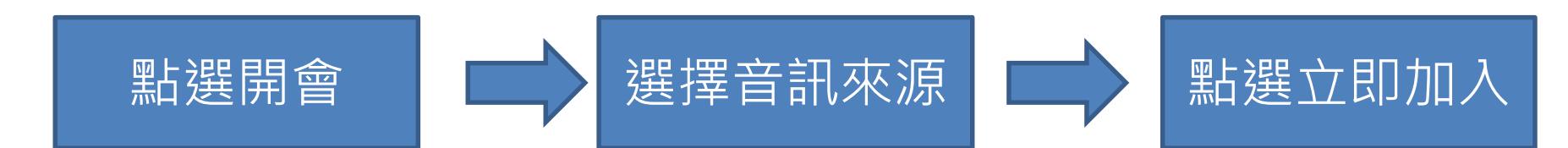

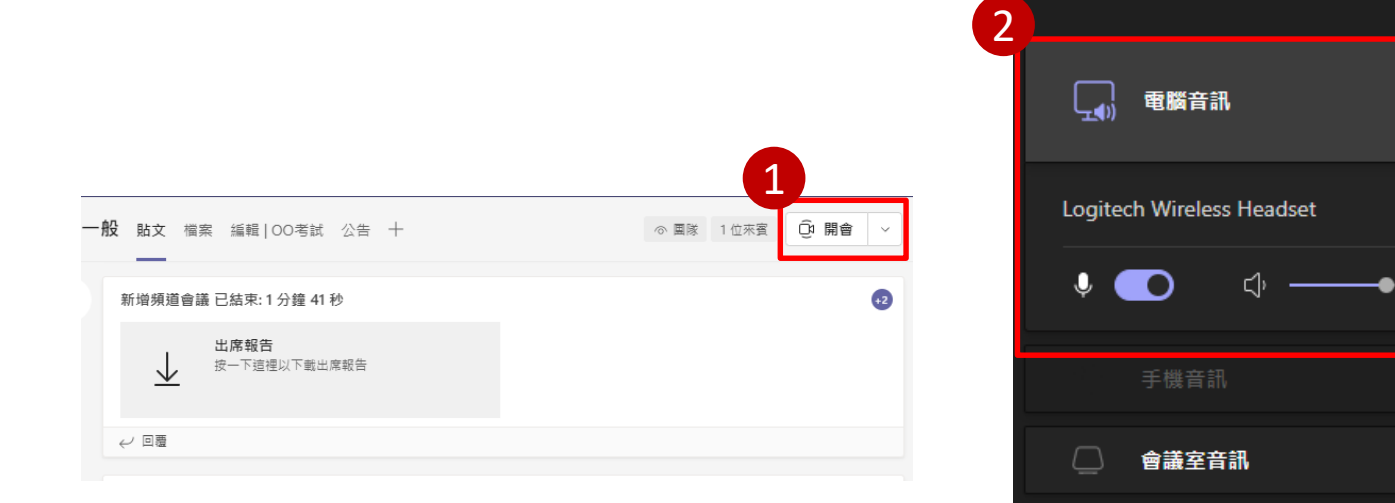

 $\mathbb{Z}$ 

不使用音訊

3

取消

 $\bullet$ 

 $\stackrel{\rightharpoonup}{\Leftarrow}$ 

 $\bigcirc$ 

 $\circ$ 

立即加入

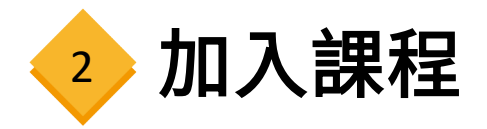

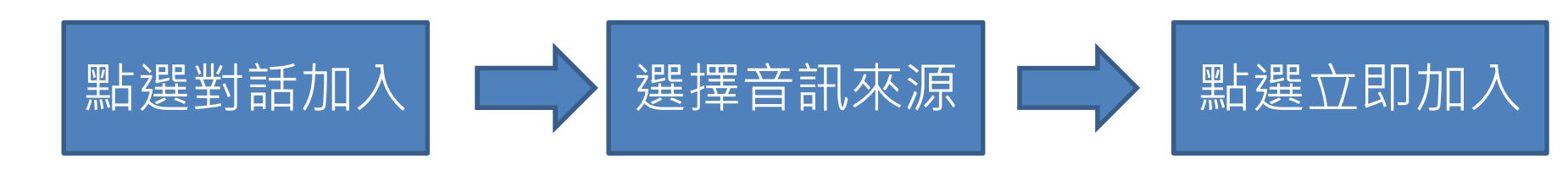

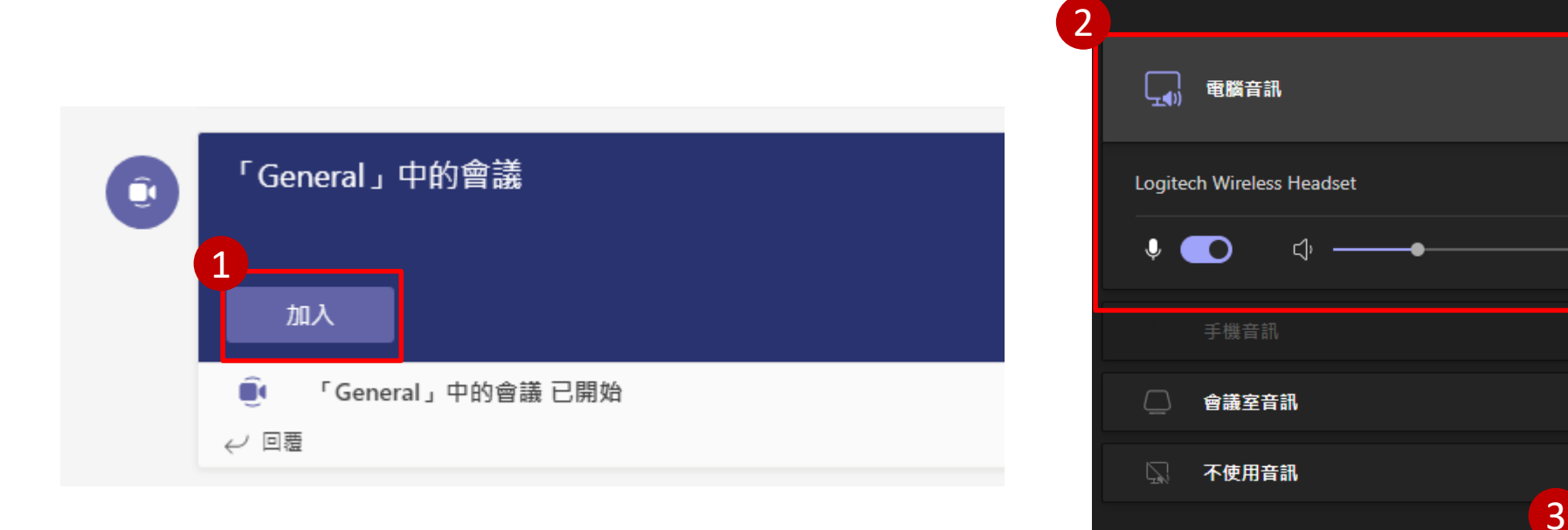

 $\bullet$ 

 $\stackrel{\multimap}{\Leftarrow}$ 

 $\circ$ 

 $\circ$ 

立即加入

取消

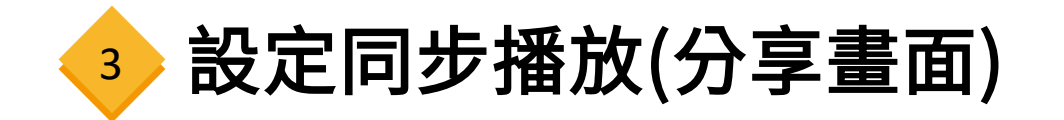

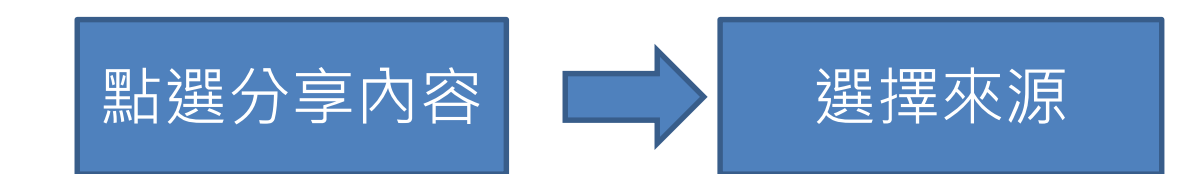

 $\overline{A}$ 

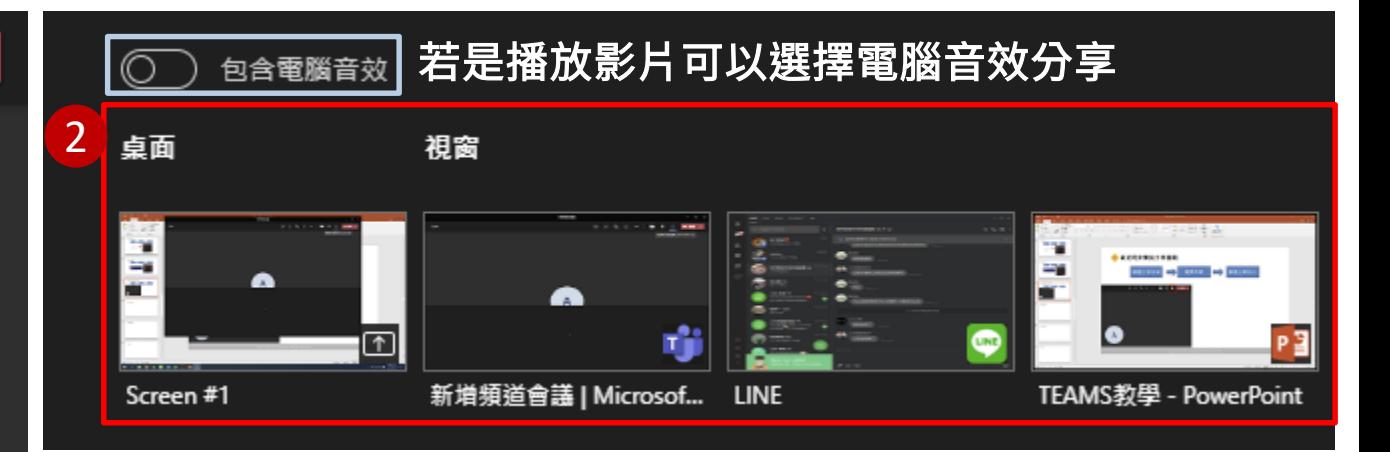

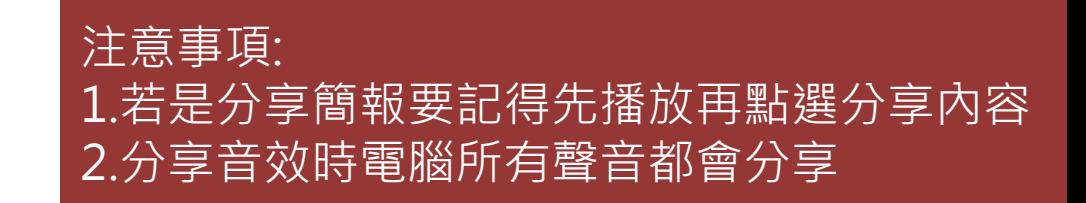

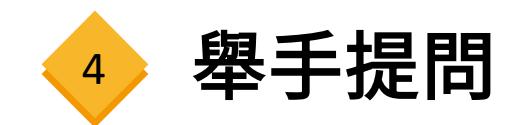

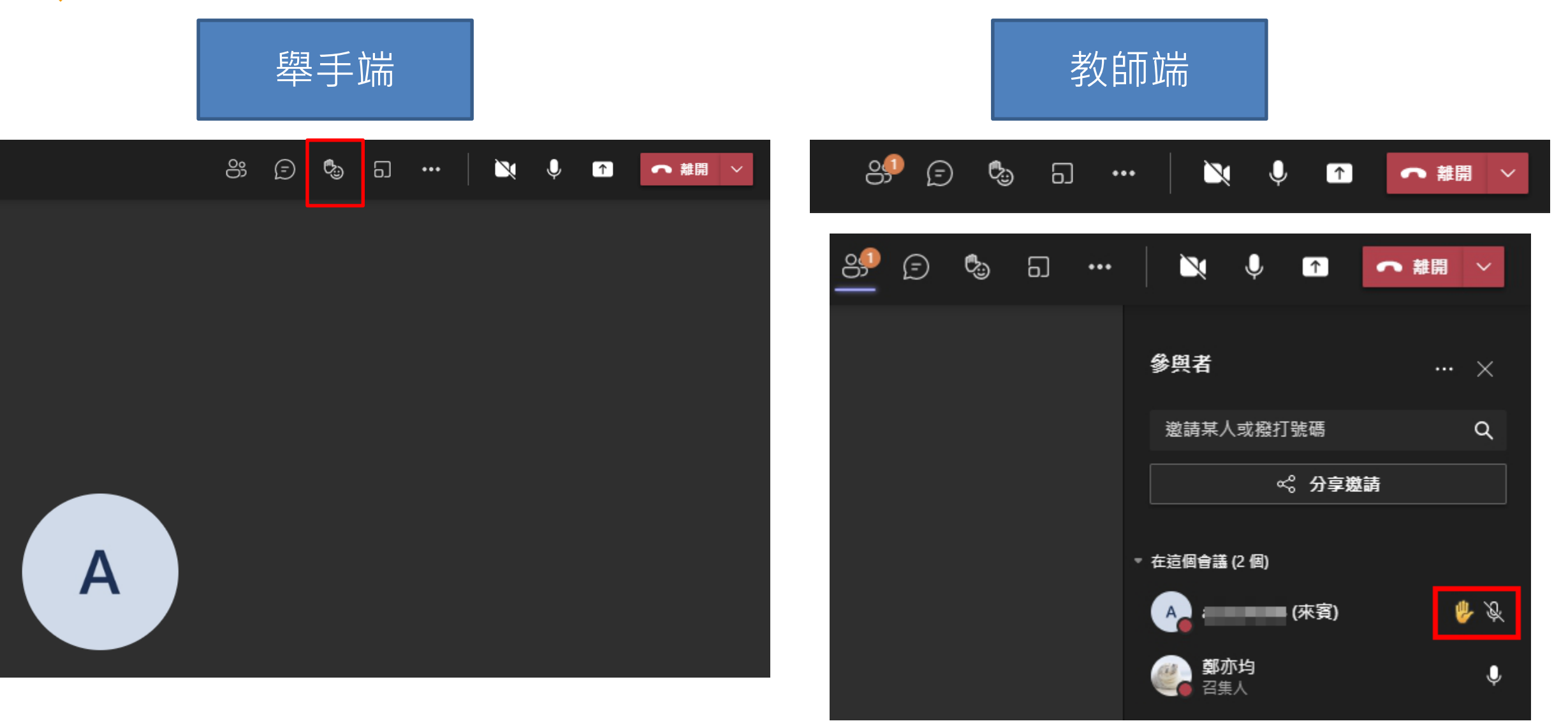

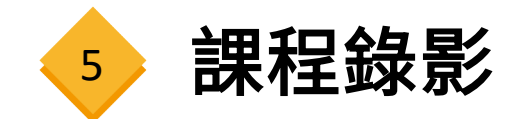

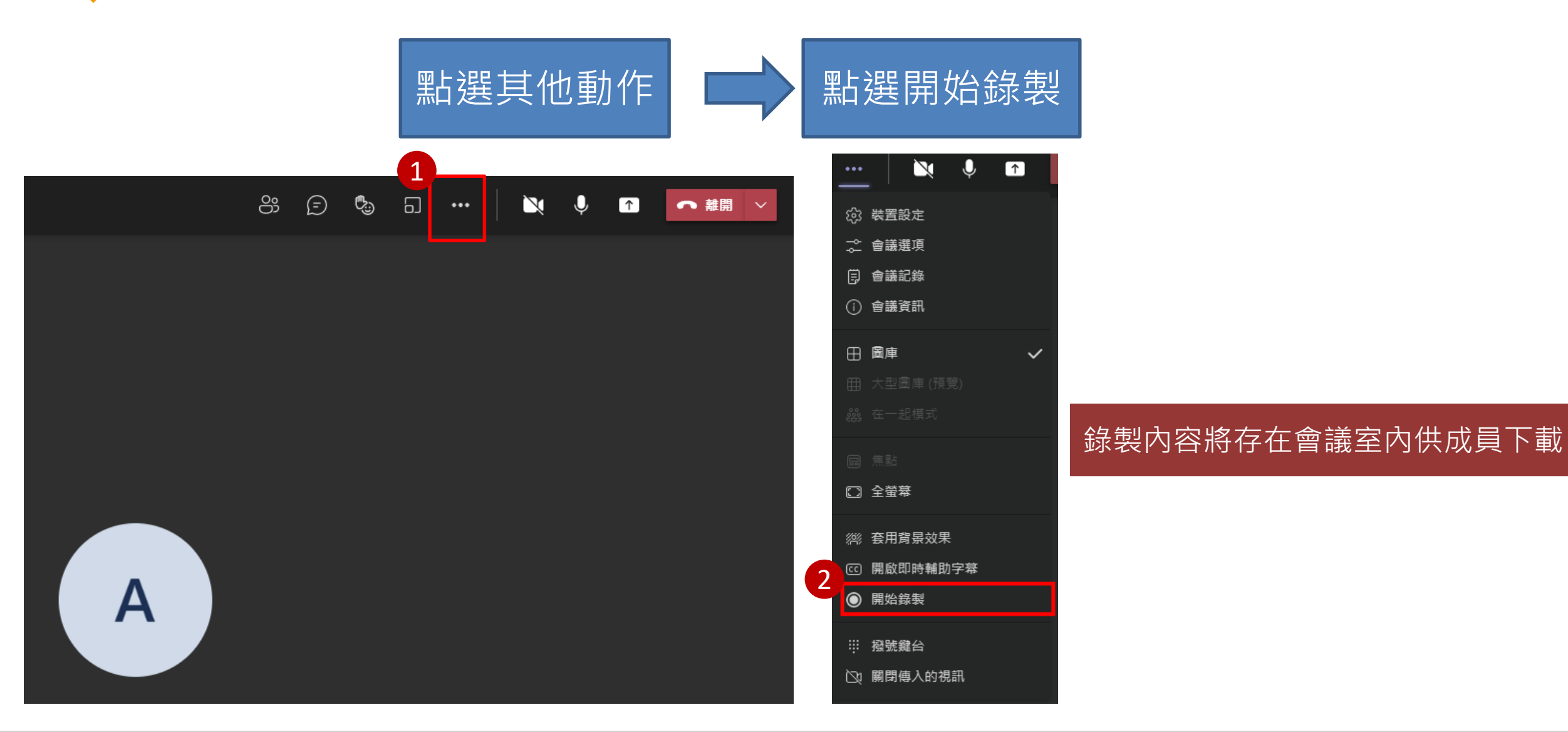

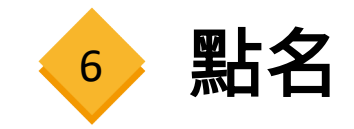

### **1 請更新至最新版的Teams**

### **2 會議結束後,系統會產生出席報告(僅召集人)**

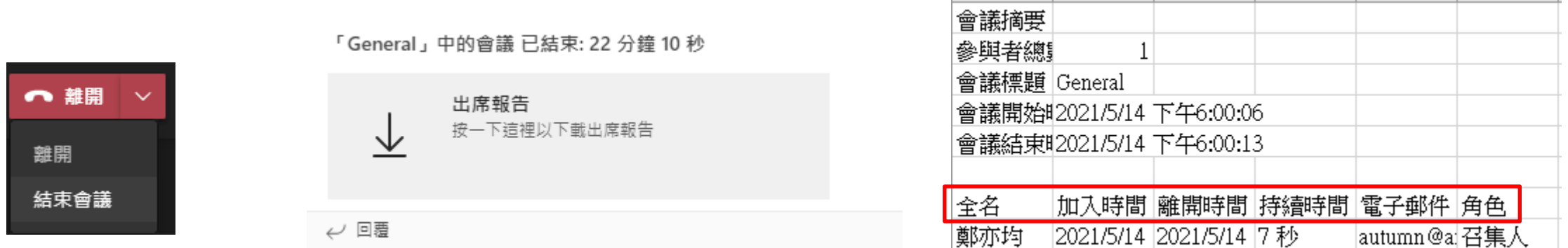

#### 直接點離開會議不會中斷喔!!

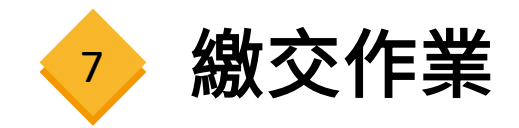

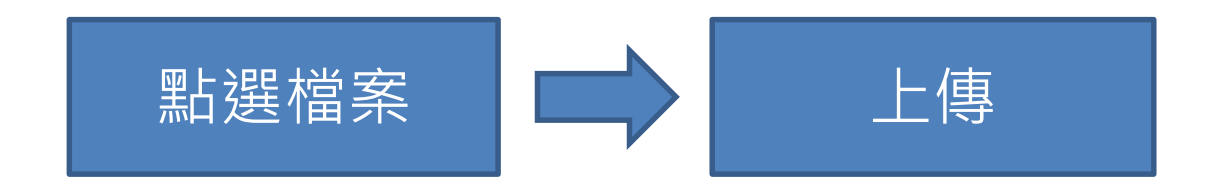

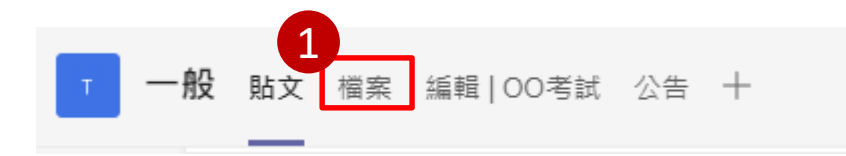

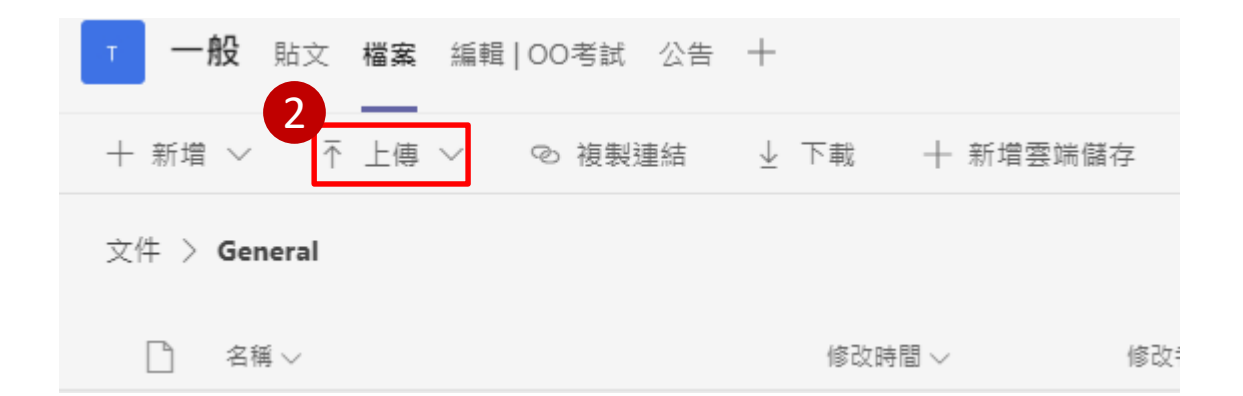

#### 可以利用新增功能編輯資料夾將作業分類 (檔案不得超過1GB)

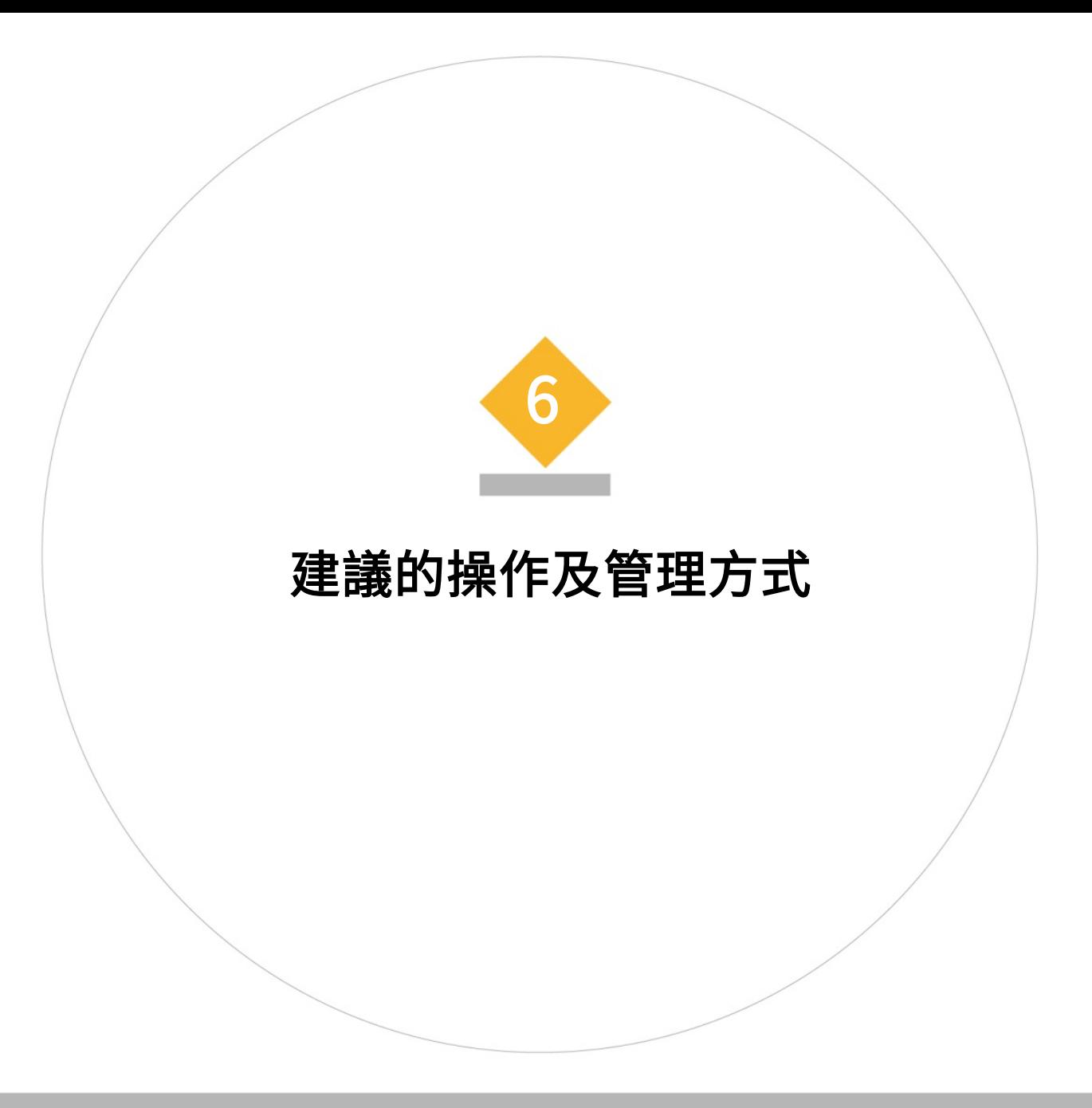

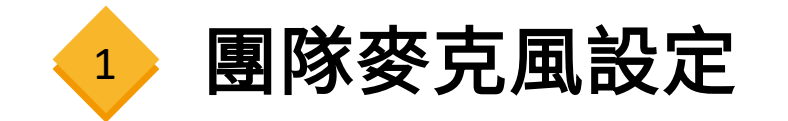

### **建議同學一開始進會議室時關閉麥克風,避免音訊衝突**

### **建議教師或TA,可在課程開始時,檢查大家麥克風狀態**

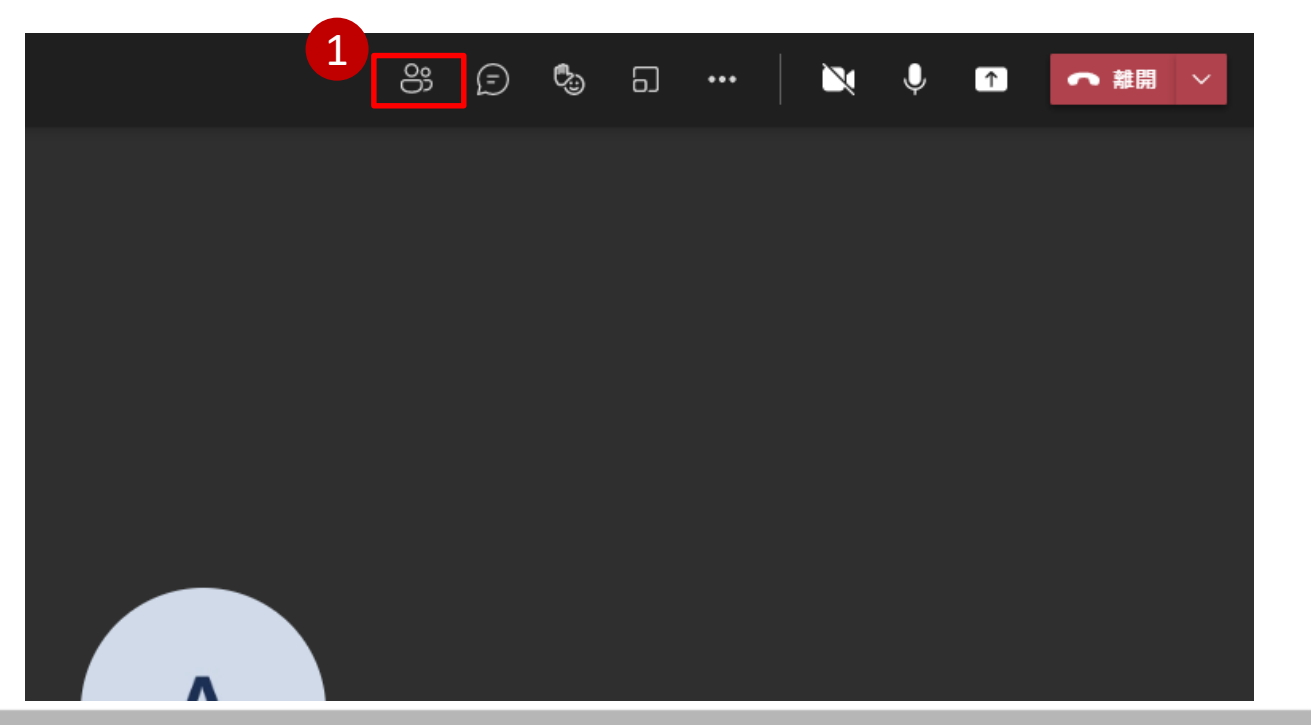

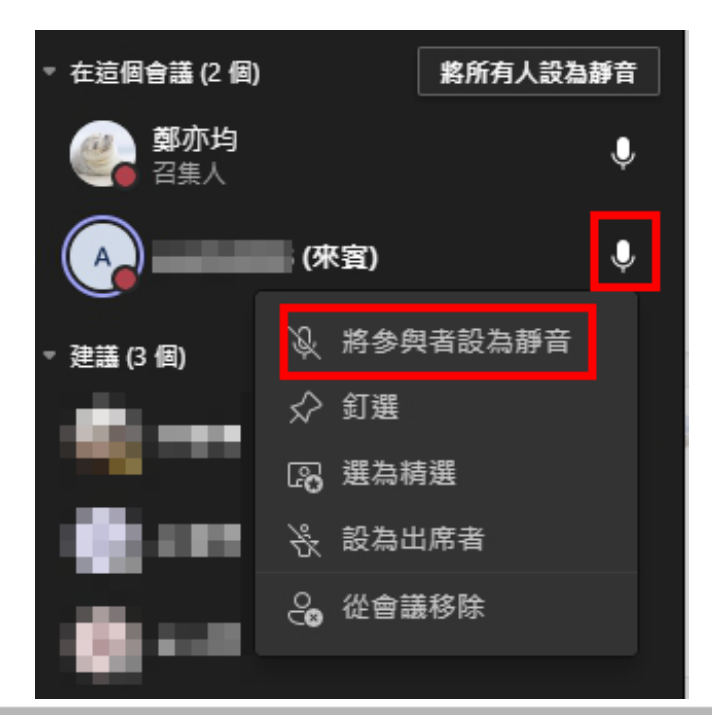

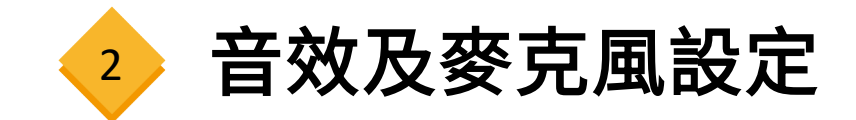

### **若加入會議後,無音訊或麥克風沒反應,至下列路徑檢查**

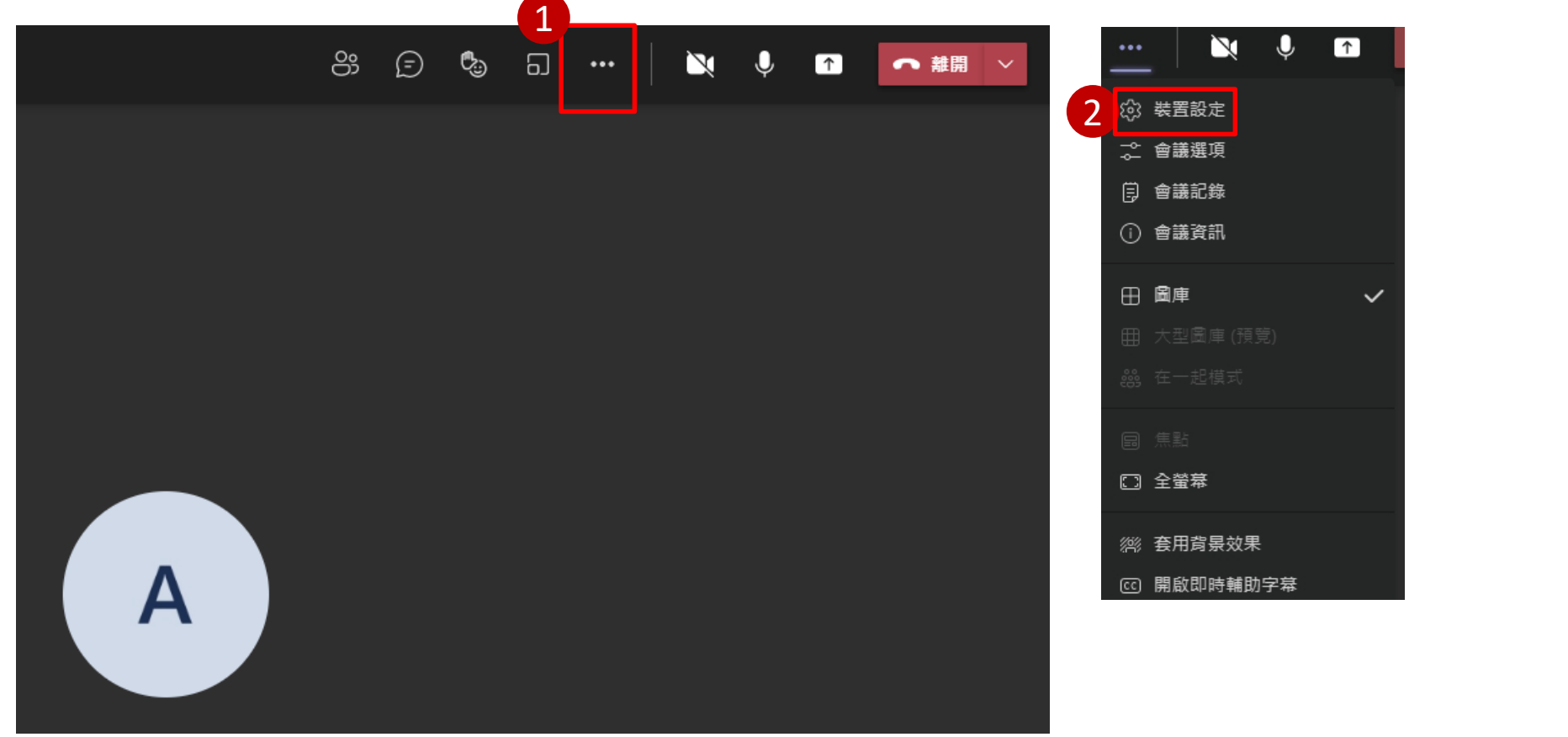

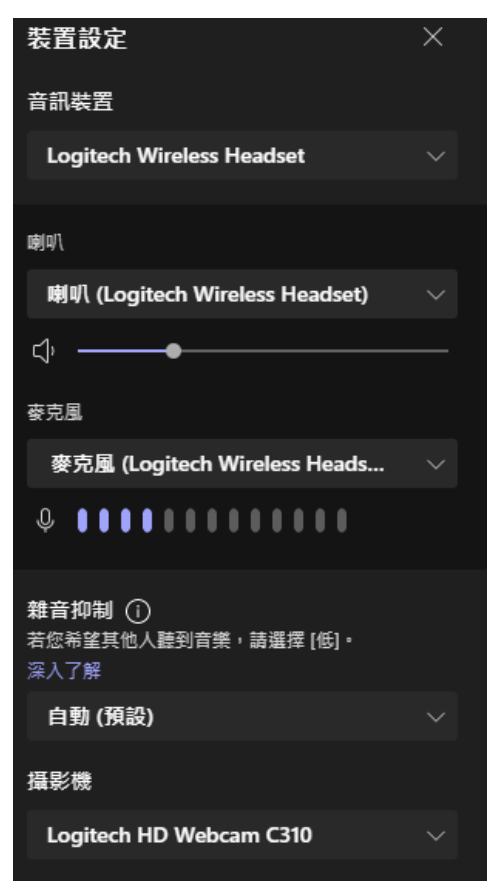

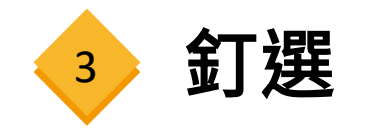

### **進入課程時,請同學們釘選老師(點擊頭像右鍵)**

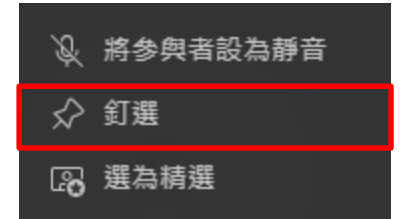

#### 釘選人將成為會議主要視窗

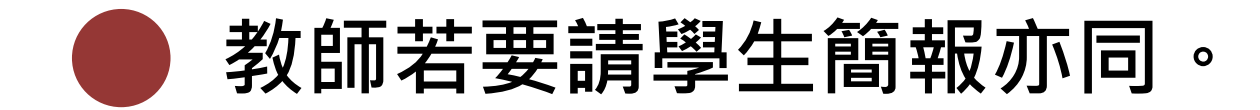

Higher Education Cultivation Project of NTUA

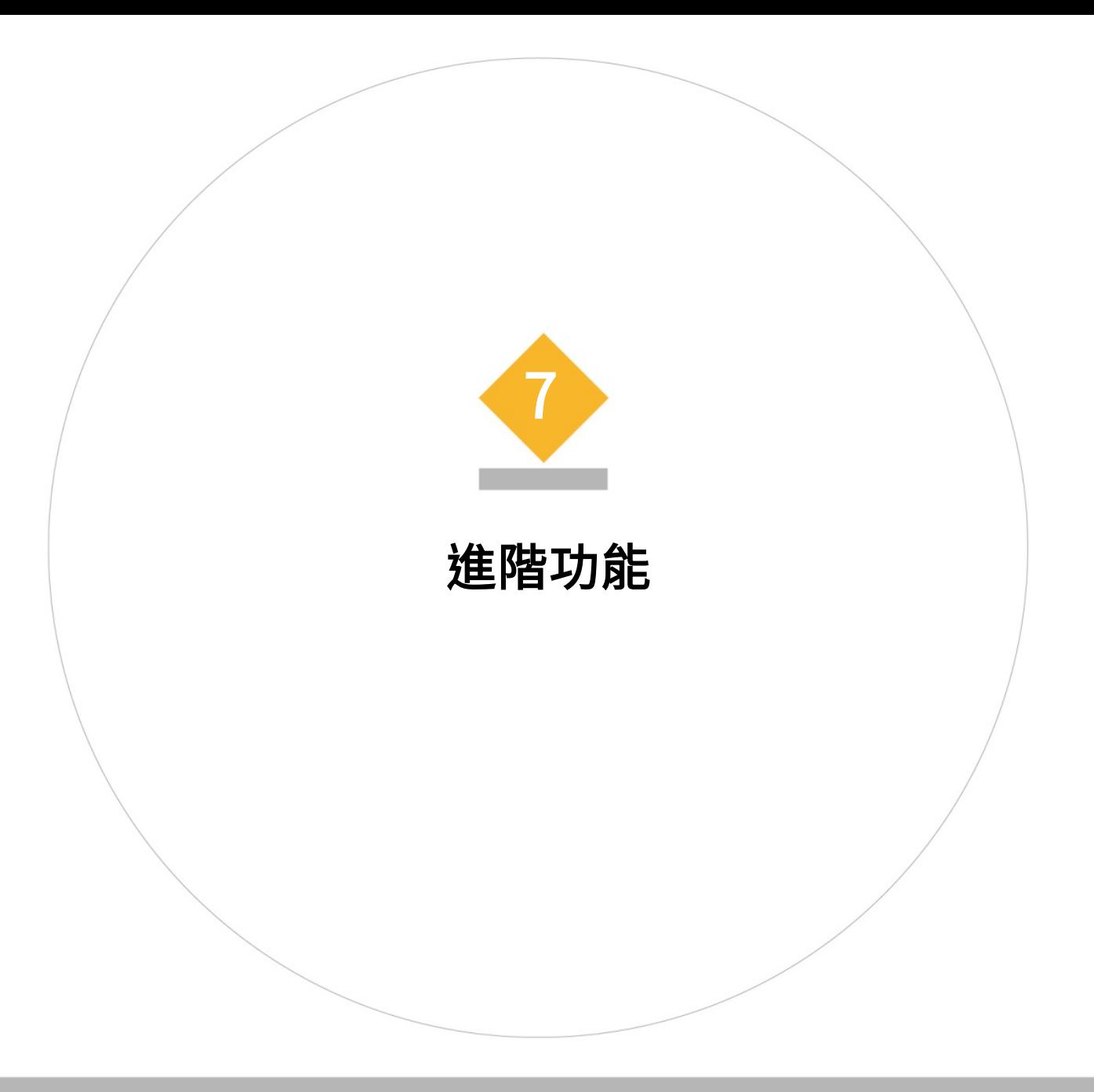

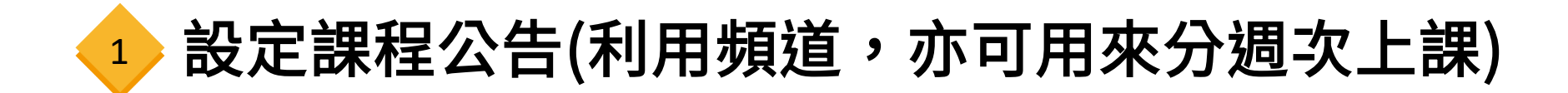

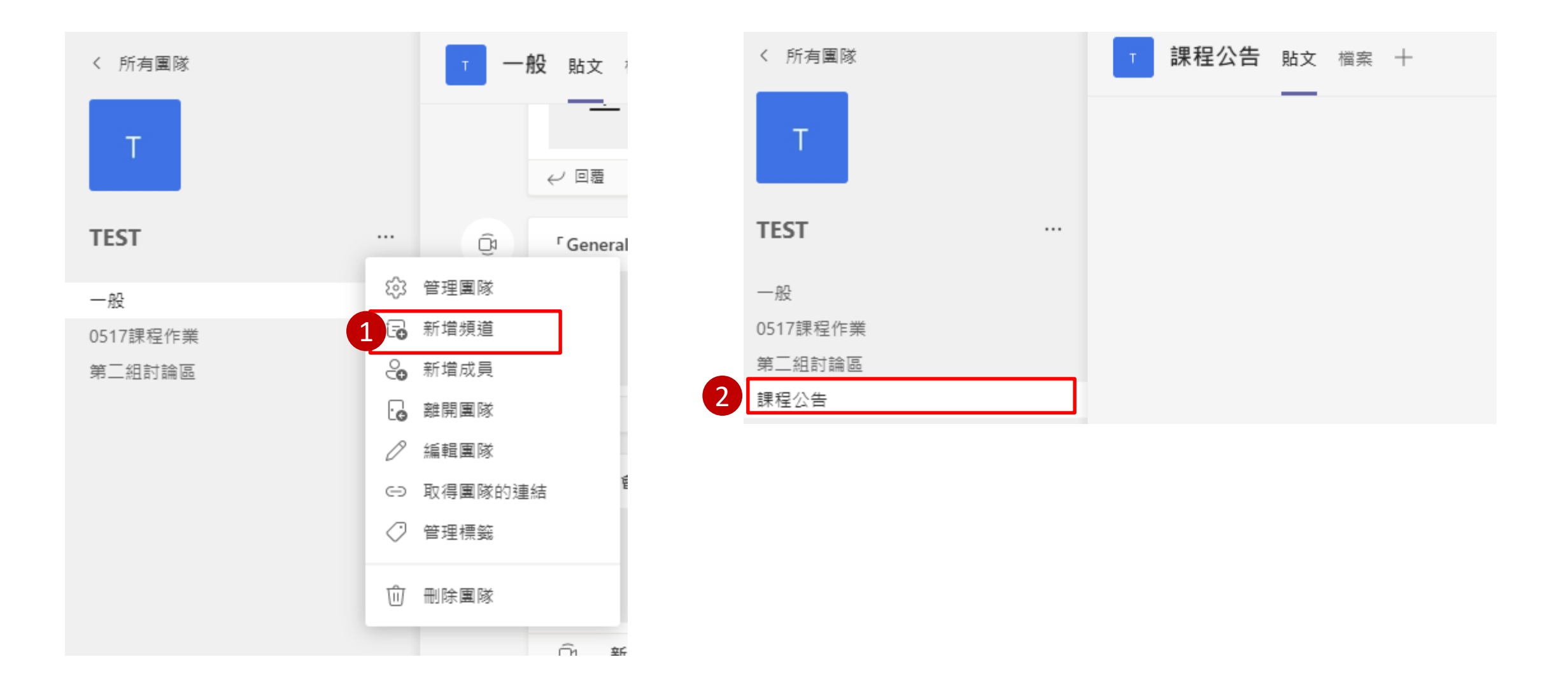

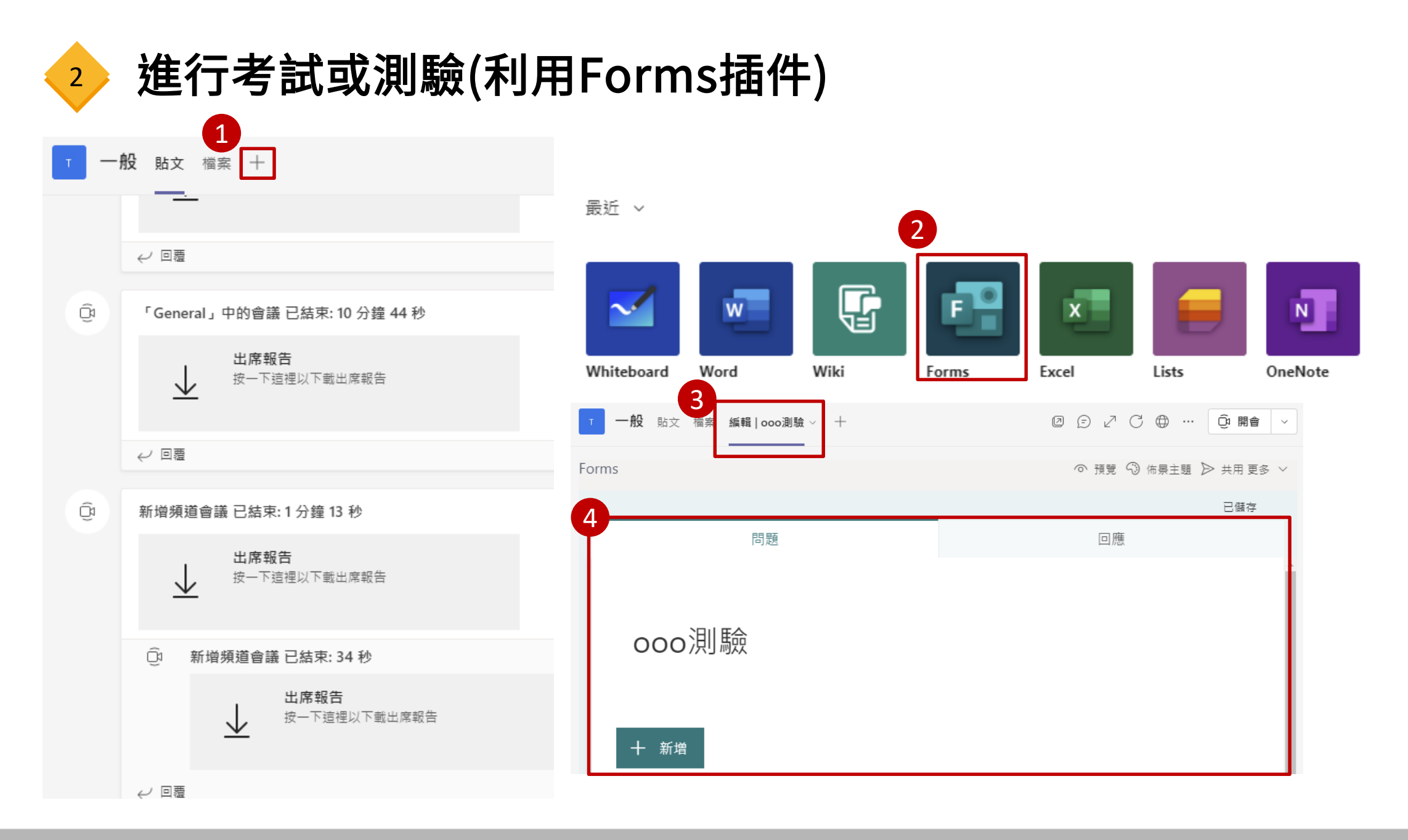

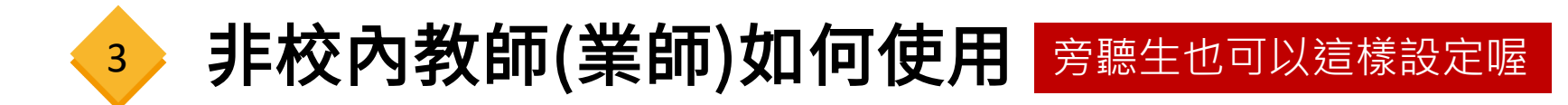

# **1 請非校內老師申請微軟帳號,並登入teams**

### **2 請老師或TA於新增成員端鍵入業師的微軟帳號E-MAIL**

# **3 請業師經由E-MAIL進入會議室**

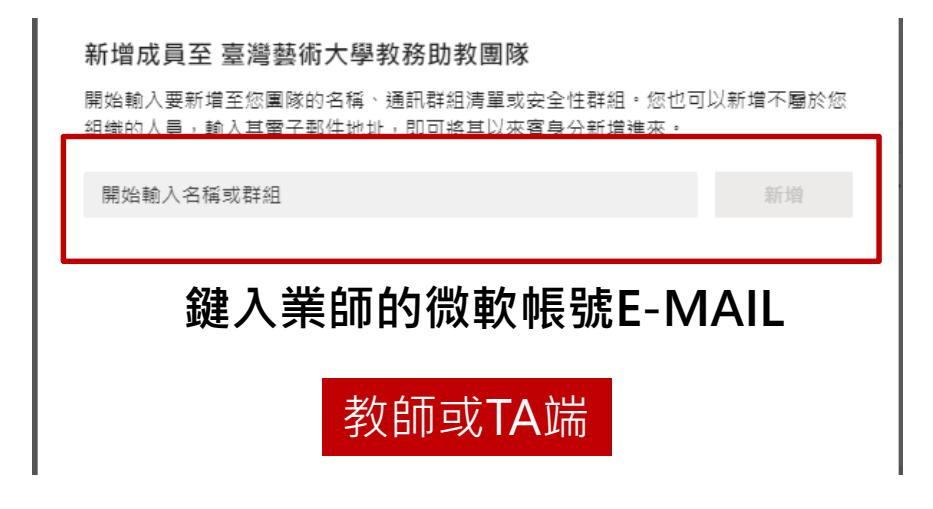

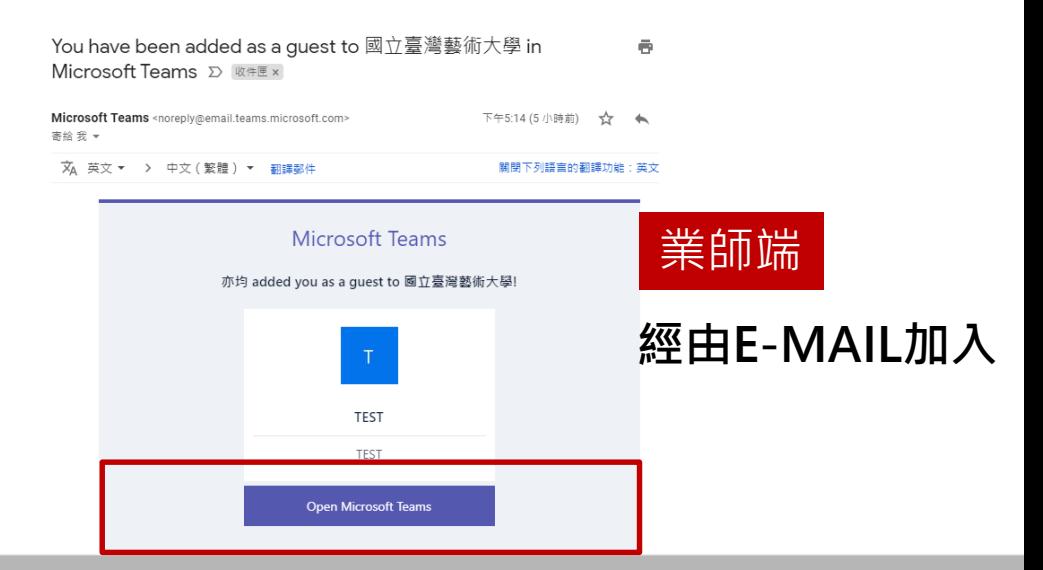

Higher Education Cultivation Project of NTUA

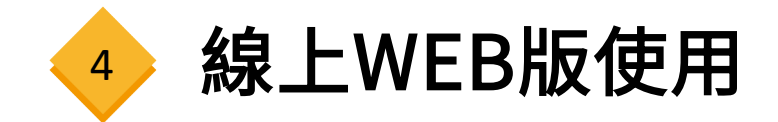

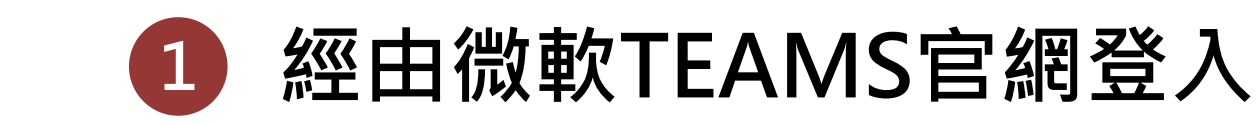

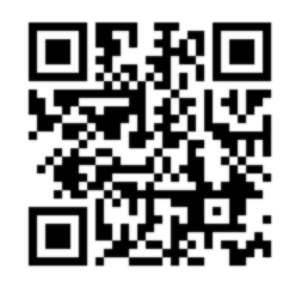

# **2 經由學校官方網站OFFICE365登入**

藝 國立臺灣藝術大學 **National Taiwan University of Arts** 

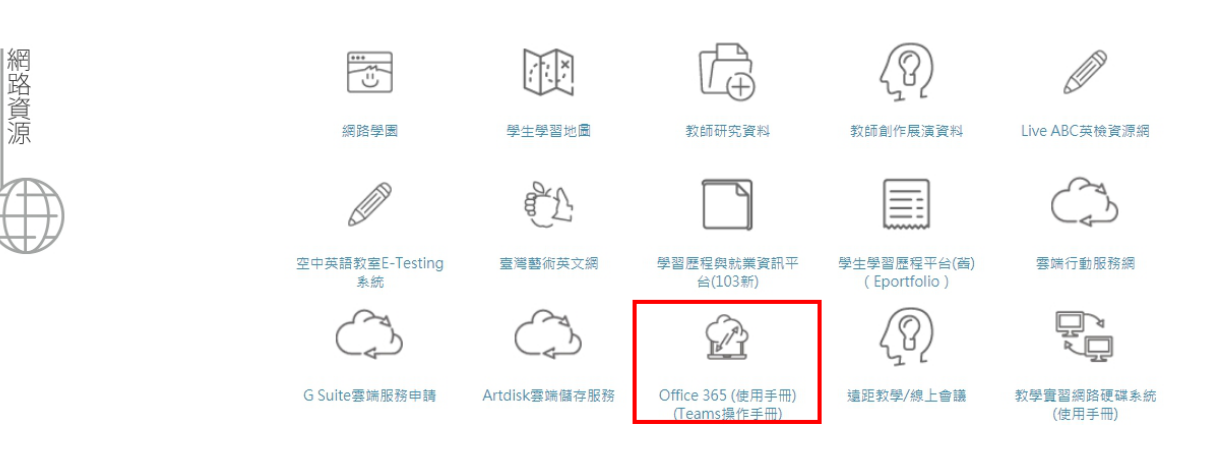

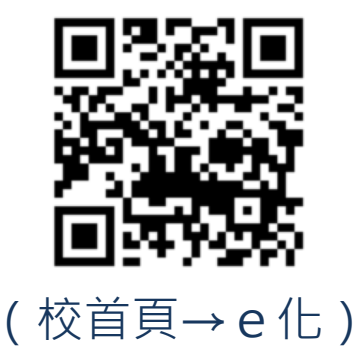

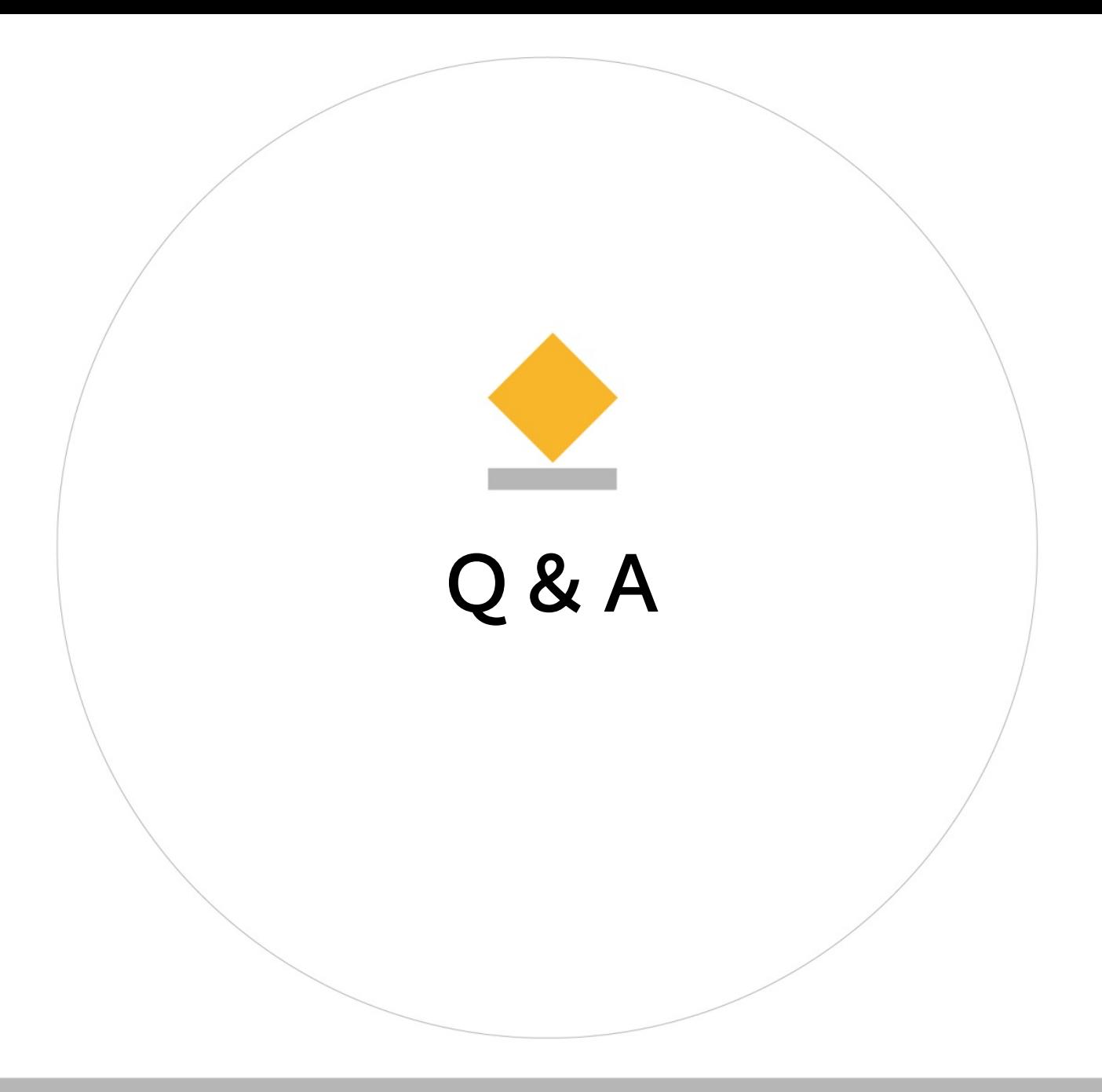

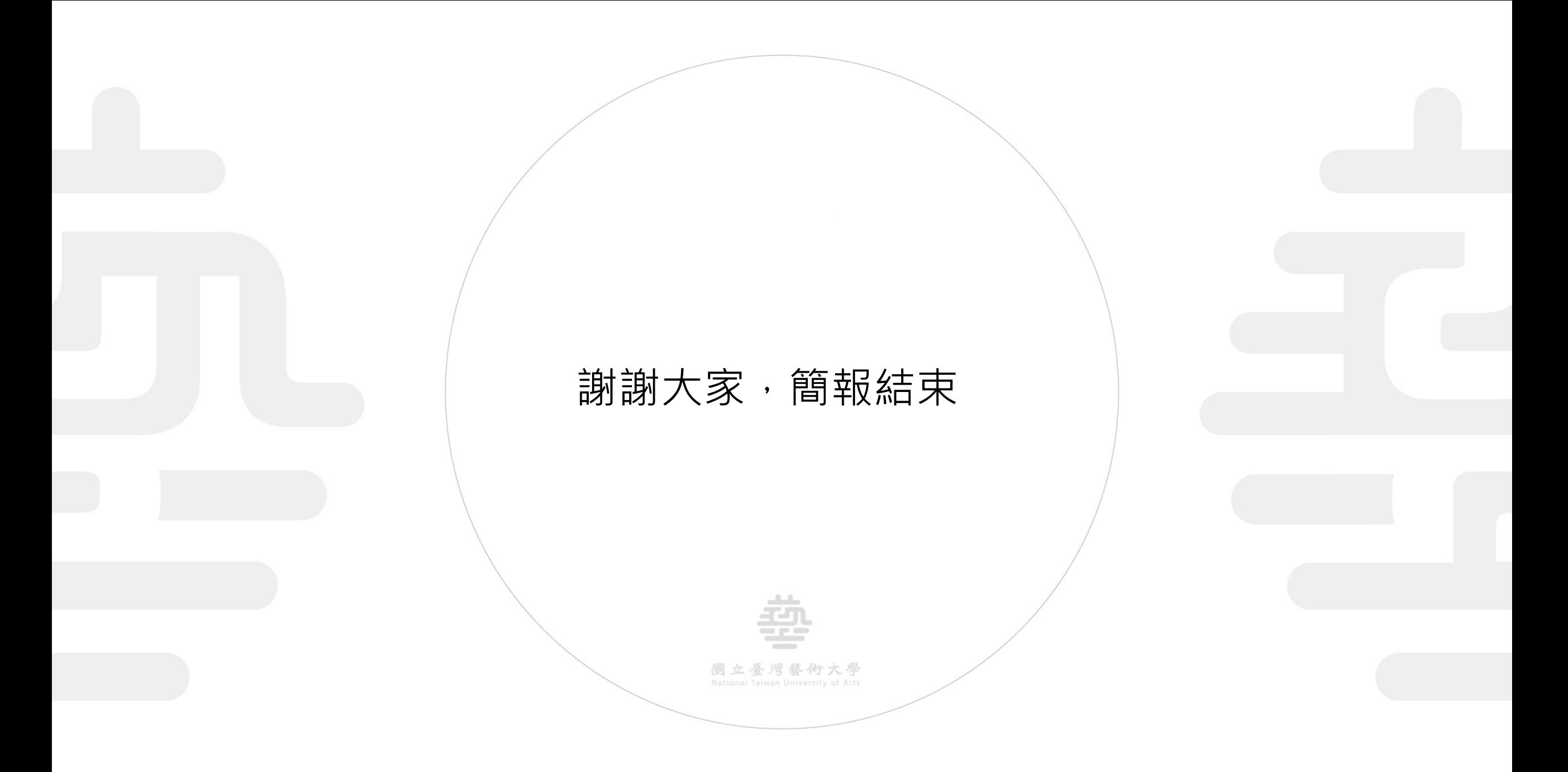